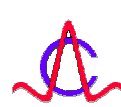

Радиотехнический прибор подповерхностного зондирования (георадар) «ОКО»

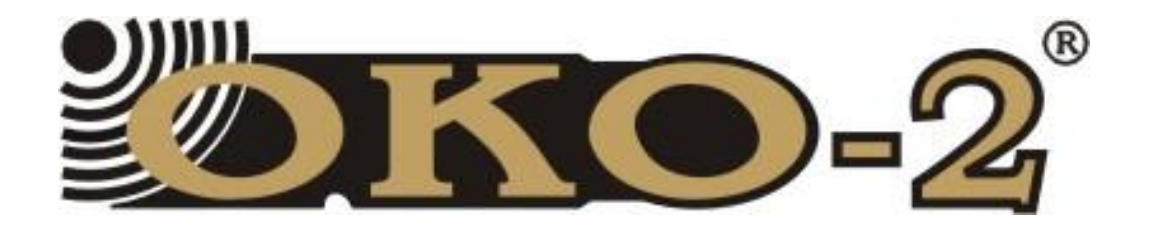

# ПОИСКОВЫЙ КОМПЛЕКТ

# Техническое описание

# Инструкция по экаплуатации

 ООО "Логические Системы" 2007г. 140104, г. Раменское, Московская область ул. 100-й Свирской дивизии, д.11 • Тел/Факс (495) 221-75-58, 221-75-59, 221-75-49 Web: [www.logsys.ru](http://www.logsys.ru) E-mail: [info@logsys.ru](mailto:info@logsys.ru)

Версия 2.4

# СОДЕРЖАНИЕ

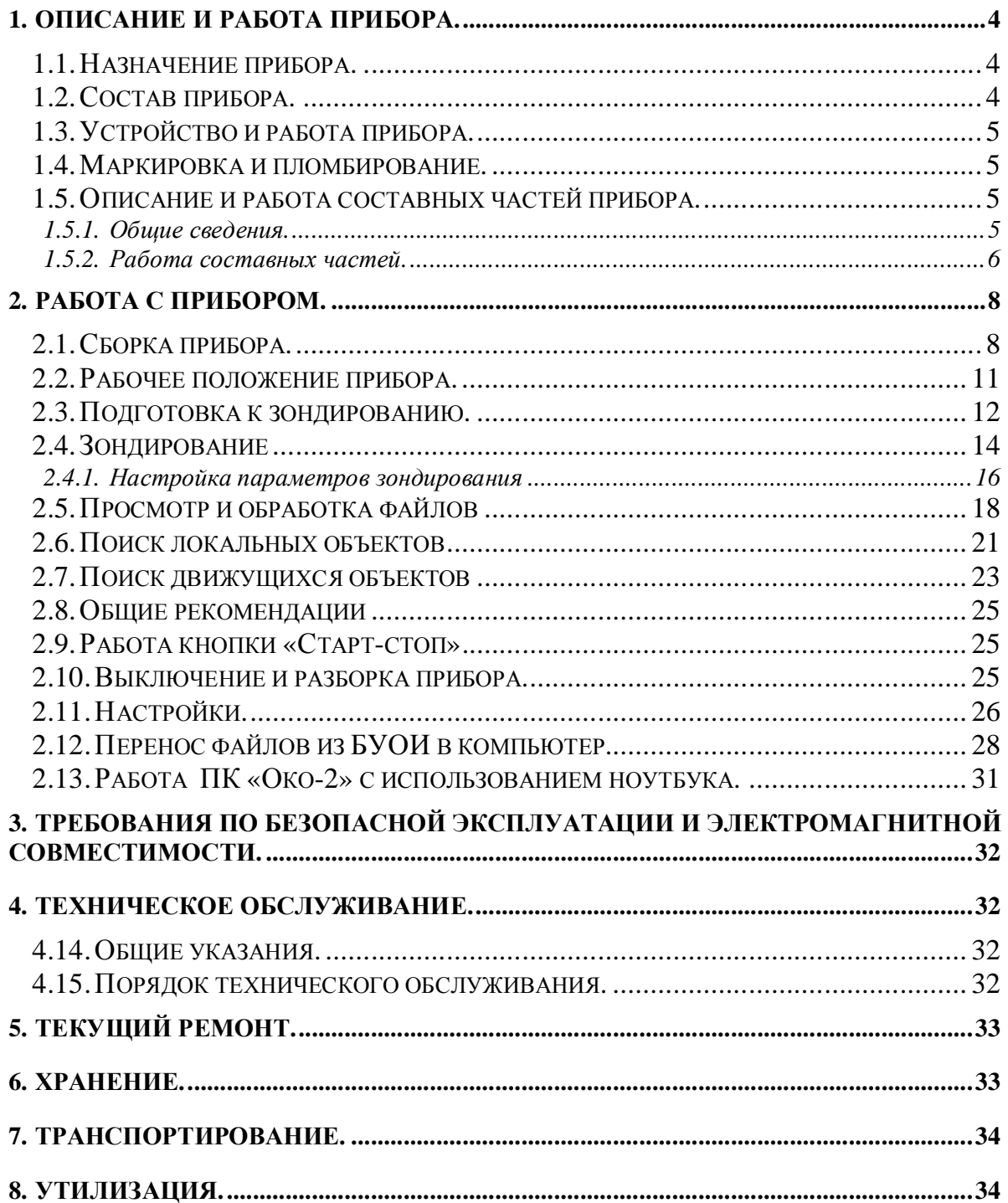

# **1. ОПИСАНИЕ И РАБОТА ПРИБОРА.**

## **1.1. Назначение прибора.**

Георадар «Око-2» поисковый комплект (ПК) является автоматизированным техническим средством и предназначен для оперативного поиска и обнаружения точечных и протяжённых металлических и неметаллических объектов в различных неметаллических средах (грунт, вода, строительные конструкции и т.п.). Основные технические характеристики прибора приведены в формуляре.

#### **1.2. Состав прибора.**

Прибор представляет собой моноблок, состоящий из двух сменных блоков антенных приемо-передающих (БАПП), блока управления, обработки и индикации (БУОИ), складной штанги-ручки (СШР), блока автономного питания (БП) и комплекта кабелей (рисунок1.1).

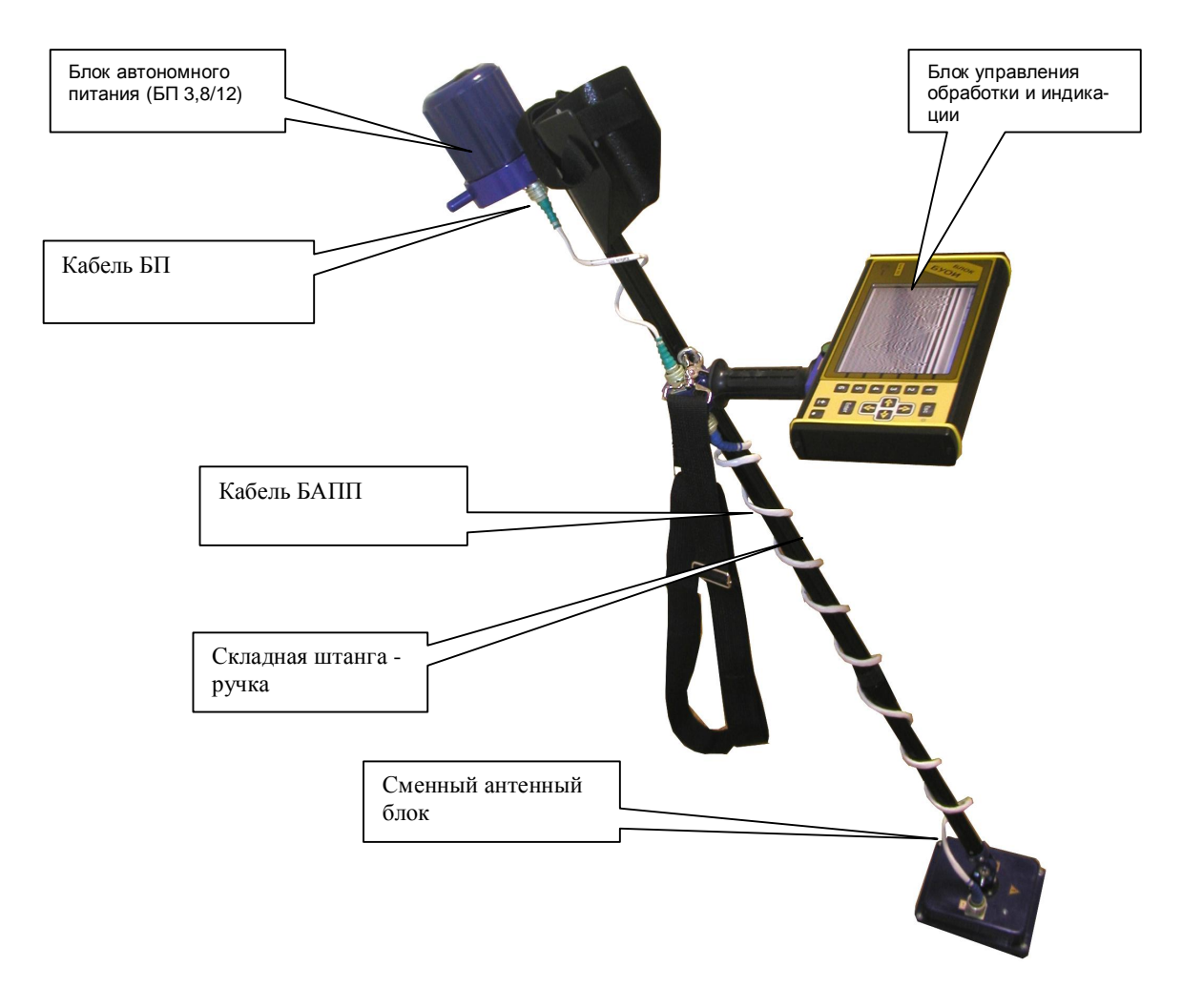

**Рисунок 1.1. Комплект в собранном виде с БАПП – II** 

# **1.3. Устройство и работа прибора.**

Работа ПК основана на известных принципах радиолокации. В основе принятого в комплекте метода обнаружения лежит свойство радиоволн отражаться от границ раздела сред с различной диэлектрической проницаемостью.

Для подповерхностной радиолокации используются короткие импульсные сигналы.

Для формирования таких импульсов используется возбуждение широкополосной антенны перепадом напряжения с передним фронтом малой длительности. Прямая обработка импульсов такой малой длительности (сотни пикосекунд) достаточно сложна. Поэтому применяют метод, называемый в литературе методом стробоскопического преобразования.

Блок управления, обработки и индикации формирует команды и пересылает их в приемное устройство блока антенного приемо-передающего. Приемное устройство БАПП в соответствии с принятой командой формирует все необходимые сигналы управления и запускает передающее устройство. Передающее устройство формирует сигналы, которые излучаются в исследуемую среду. Отраженные сигналы принимаются приемной антенной БАПП, обрабатываются и пересылаются в БУОИ.

Блок управления и индикации формирует двухмерное изображение принятых сигналов и выводит их на индикатор (экран) в реальном масштабе времени.

Для связи с внешним компьютером, в том числе для формирования трехмерного изображения, в приборе предусмотрен специальный разъем на БУОИ и кабель, соединяющий БУОИ и компьютер по интерфейсу Ethernet.

#### **1.4. Маркировка и пломбирование.**

Места пломбировки кофра, упаковки, БАПП I, БАПП II, БУОИ и БП показаны в приложении 1. Пломба кофра расположена на длинной боковой части кофра в верхнем правом углу.

#### **1.5. Описание и работа составных частей прибора.**

#### *1.5.1. Общие сведения.*

Основными составными частями ПК являются блок управления, обработки и индикации, блок антенный приемо-передающий I и II диапазона и блок автономного питания.

Блок антенный приемо-передающий выполнен в виде отдельного блока, который крепится к одному концу складной штанги-ручки. На другом конце крепится блок автономного питания. Блок управления, обработки и индикации крепится в средней части складной штанги-ручки. Связь между блоками осуществляется с помощью кабелей соединительных.

Для работы в разных частотных диапазонах используются два сменных БАПП: I-го и IIго диапазона. Складная штанга-ручка в походном состоянии длинна равна 0,88 м, в рабочем состоянии (в зависимости от роста человека) – до 1,53 м. Один автономный блок питания (БП 3,8/12) обеспечивает непрерывную работу прибора в течение не менее 4 часов.

## *1.5.2. Работа составных частей.*

#### **Блок антенный приемо-передающий (БАПП).**

Блок антенный приемо-передающий функционально состоит из приемного, передающего устройства и приемо-передающей антенны с объемным демпфирующим резонатором (рисунок 1.2).

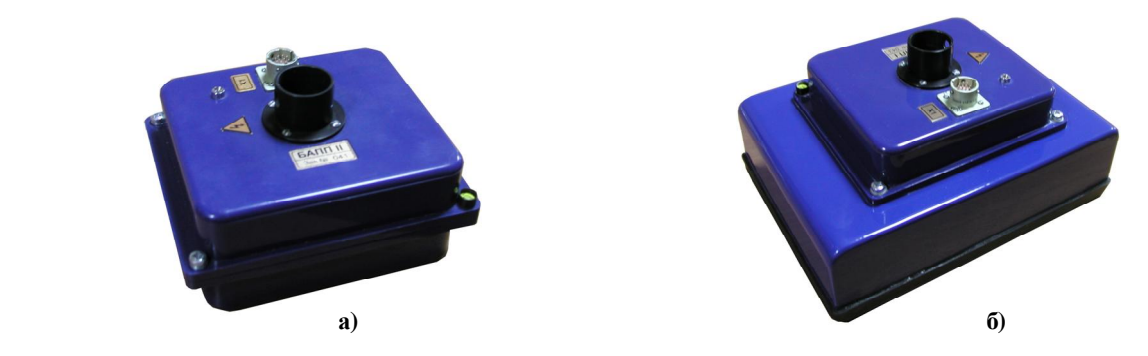

**Рисунок 1.2. Блоки антенные приемо-передающие а) БАПП2; б) БАПП1.** 

## Приемное устройство.

Приемное устройство функционально состоит из приемной антенны, устройства стробоскопической развертки, устройства выборки и хранения (УВХ) и устройства управления.

Отраженные от неоднородностей в исследуемой среде сигналы с выхода приемной антенны поступают на вход УВХ, где они запоминаются на время преобразования. С выхода УВХ сигналы поступают на аналого-цифровой преобразователь (АЦП). Преобразованные в цифровой код сигналы поступают в микропроцессор, на котором выполнено устройство управления. Устройство управления осуществляет предварительную обработку принятых данных и пересылает их в БУОИ.

Сигналы для запуска передатчика формируются в устройстве управления и передаются в передающее устройство.

Устройство стробоскопической развертки формирует импульсы для работы УВХ. Устройство выборки и хранения запоминает значение сигнала по управляющему импульсу и сохраняет его в течении времени более 1 мкс. Этого времени достаточно для того, чтобы АЦП преобразовал запомненное аналоговое значение сигнала в цифровой код. Для диапазона, в котором работает БАПП I, частотные параметры АЦП позволяют преобразовать аналоговый сигнал в цифровой код без использования УВХ. Поэтому для БАПП I диапазона сигналы с выхода приемной антенны поступают сразу на вход АЦП.

Чувствительность приемного устройства не хуже 300мкВ.

# Передающее устройство.

Передающее устройство функционально состоит из передающей антенны, формирователя импульсов и высоковольтного источника питания. Формирователь импульсов при поступлении запускающего импульса формирует короткий перепад высокого напряжения, который возбуждает передающую антенну. Высоковольтный источник питания служит для преобразования напряжения питания 12В в напряжение, необходимое для работы формирователя импульсов (длительность импульса 1,5-2,2 нс с фронтами до 0,2-0,3 нс и частотой следования 200 кГц).

## **Блок управления, обработки и индикации (БУОИ).**

Блок управления, обработки и индикации (рисунок 1.3) выполнен на цифровом сигнальном процессоре и функционально состоит из ЖК индикатора, устройства управления и клавиатуры. Все управление ПК осуществляется с помощью кнопок, расположенных на лицевой панели. С помощью кнопок оператор выбирает требуемые пункты меню или параметры, которые отображены на индикаторе и изменяет их в соответствии с требуемой задачей.

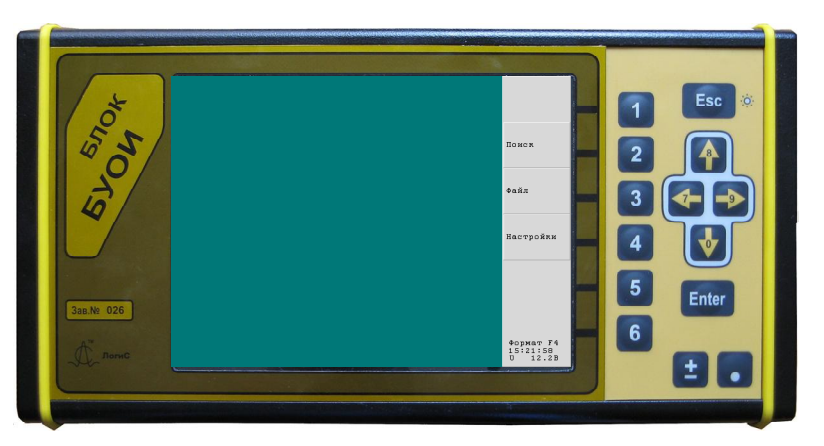

**Рисунок 1.3. Блок управления обработки и индикации**

В соответствии с выбранными режимами и параметрами устройство управления, выполненное на сигнальном процессоре, формирует команды и передает их по кабелю в антенный блок по интерфейсу RS-485.

Принятые данные обрабатываются и выводятся на экран.

БУОИ имеет жидкокристаллический цветной экран повышенной контрастности с разрешением 640 х 480 точек.

БУОИ позволяет сохранять полученные данные на энергонезависимой памяти объемом 512 МБ (этого объёма памяти хватит для хранения примерно 480 000 трасс, что при шаге зондирования 5см составит примерно 24 000 м непрерывного профиля).

Данные из БУОИ могут быть переписаны на персональный компьютер по интерфейсу Ethernet. Порядок переноса данных описан в разделе 2.13 данного руководства.

Дальнейшая обработка данных может производиться на персональном компьютере с помощью программы Geoscan32 (см. Руководство пользователя программой Geoscan32).

## **Блок автономного питания (БП).**

Блок автономного питания (рисунок 1.4) состоит из десяти Ni-Mh аккумуляторов и индикатора разряда аккумулятора, который служит для контроля и индикации степени разряда аккумуляторной батареи. БП 3,8/12, оснащен самовосстанавливающимся предохранителем. С помощью кабеля питания напряжение от БП подается на БУОИ и БАПП.

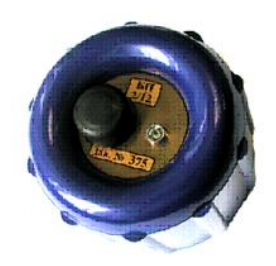

#### **Рисунок 1.4. Блок автономного питания (БП 3,8/12)**

Зарядка БП производится с помощью зарядного устройства (ЗУ), входящего в комплект поставки ПК. Зарядка осуществляется в строгой последовательности: **1.** Включить БП; **2.** Присоединить БП к зарядному устройству; **3.** Вставить ЗУ в сеть 220 В. Процесс зарядки занимает около 8 часов.

# **2. РАБОТА С ПРИБОРОМ.**

# **2.1. Сборка прибора.**

Извлечь из кофра СШР, БП, БУОИ, БАПП I/II , кабель БАПП. Выбрать в соответствии с глубиной поиска необходимый БАПП. При глубине до 1 м – БАПП II, от 1 до 3м– БАППI. Закрепить БАПП на складной штанге-ручке так, чтобы подпружиненный фиксирующий выступ складной штанги-ручки вошёл в соответствующее гнездо в крепёжном узле на корпусе БАПП (рисунок 2.1).

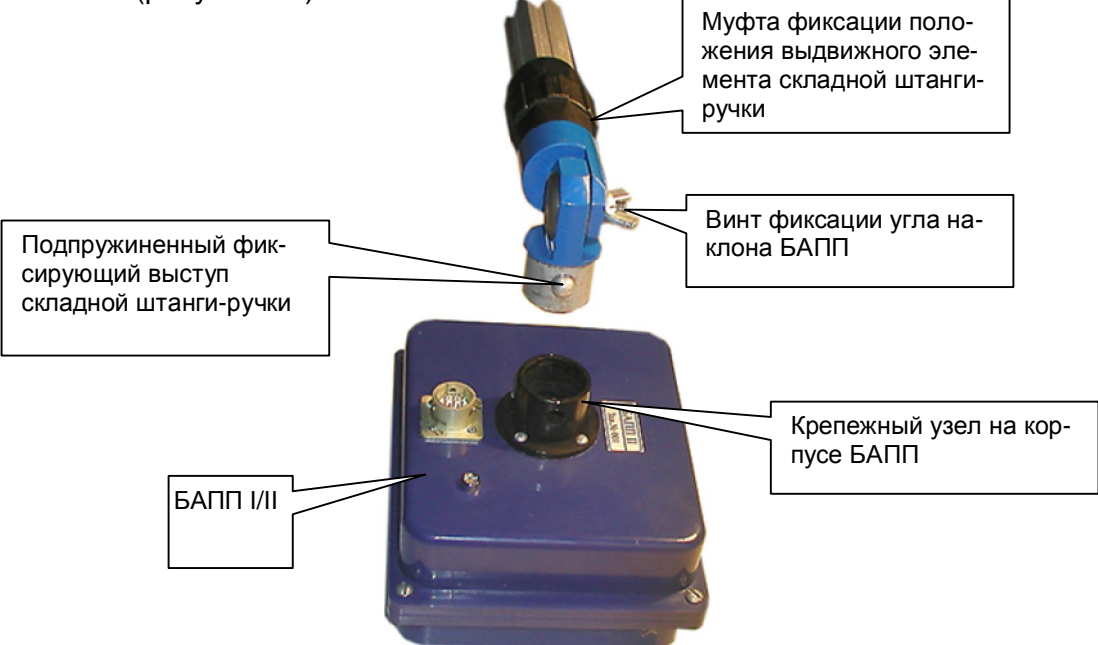

**Рисунок 2.1. Крепление БАПП к складной штанге-ручке.** 

Вращательным движением по часовой стрелке закрутить полностью заряженный блок автономного питания (БП) на складной штанге-ручке (рисунок 2.2.).

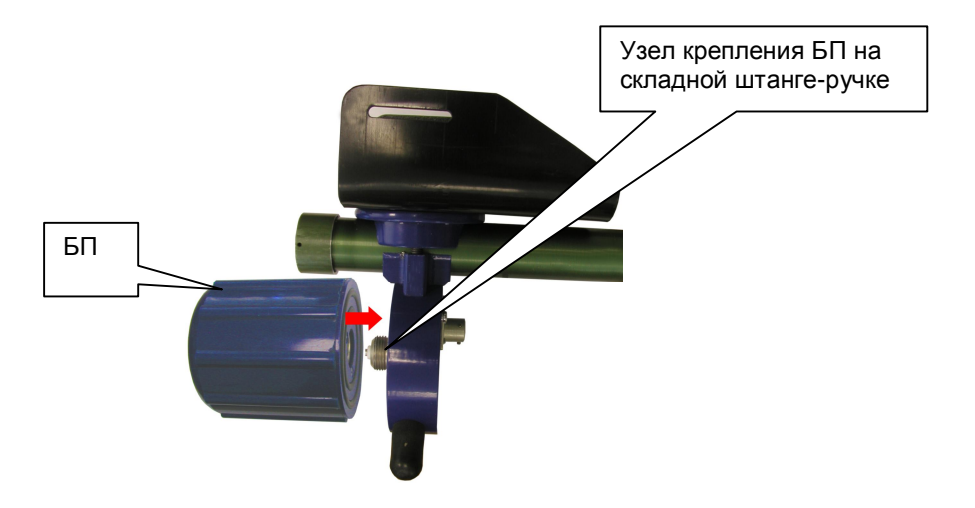

**Рисунок 2.2. Крепление БП к складной штанге ручке.** 

Соединить разъёмы Х2 и Х3 складной штанги-ручки кабелем блока автономного питания (маркировка кабеля – «Каб. БП»).

Соединить разъёмы Х1 БАПП и Х1 складной штанги-ручки кабелем антенного блока (маркировка кабеля – «Каб. БАПП»).

Закрепить БУОИ на складной штанге-ручке. Для этого повернуть фиксатор БУОИ по часовой стрелке до упора, и удерживая его в этом положении, вдвинуть направляющие разъёма БУОИ в соответствующие ответные части направляющих крепежного узла СШР до упора, и вернуть фиксатор БУОИ в исходное положение (см. Рисунок 2.3).

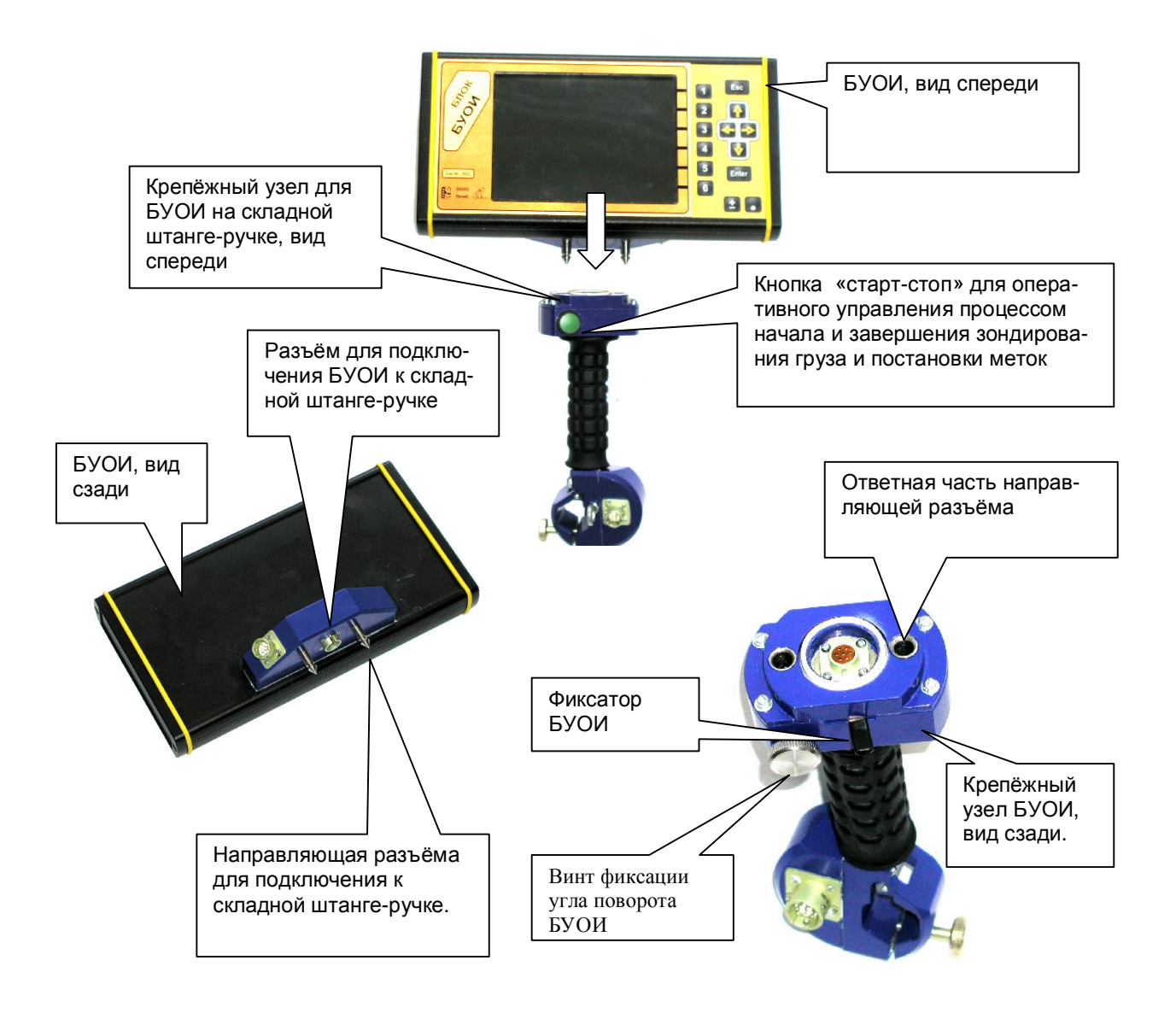

**Рисунок 2.3. Крепление БУОИ на складной штанге-ручке**

Вращательным движением по часовой стрелке (если смотреть со стороны узла крепления БУОИ) ослабить муфту фиксации положения выдвижного элемента складной штанги-ручки (рисунок 2.1.) и, выдвинув телескопический элемент штанги-ручки на требуемую величину, отрегулировать длину складной штанги-ручки (в зависимости от роста человека), после чего вращательным движением против часовой стрелки (если смотреть со стороны узла крепления БУОИ) затянуть муфту фиксации.

Ослабив винт фиксации угла поворота БУОИ, отрегулировать угол поворота БУОИ относительно штанги-ручки (рисунок 2.3)

Ослабив винт фиксации угла наклона БАПП, отрегулировать угол наклона антенного блока относительно штанги-ручки (рисунок 2.1.).

## **2.2. Рабочее положение прибора.**

Прибор должен располагаться в руке так, как показано на Рисунке 2.4. Длину плечевого ремня необходимо подобрать так, чтобы большая часть веса ПК георадара «Око-2» приходилась на ремень, но при этом обеспечивалась свобода перемещения ПК (Рисунок 2.5.).

БАПП должен быть направлен в сторону зондируемой среды (с отклонением ± 20º от геометрической оси БАПП) и перемещаться по намеченной оператором траектории вплотную или с небольшим отрывом (до 0,1 м) от поверхности.

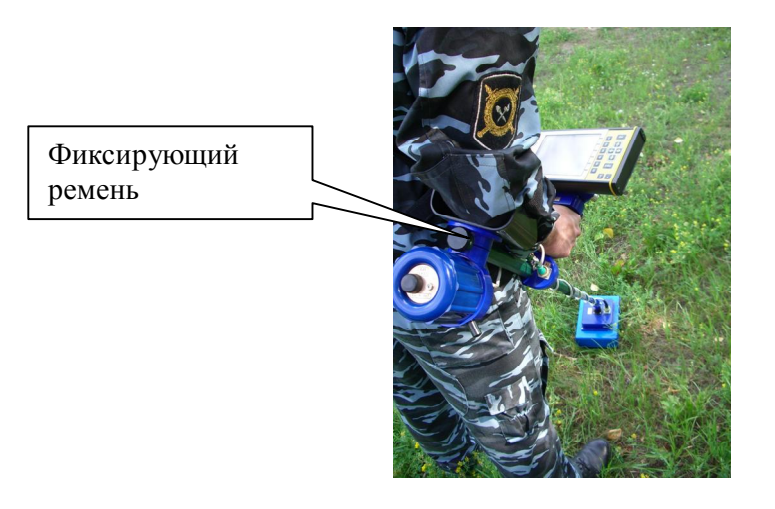

**Рисунок 2.4. Положение прибора в руке**

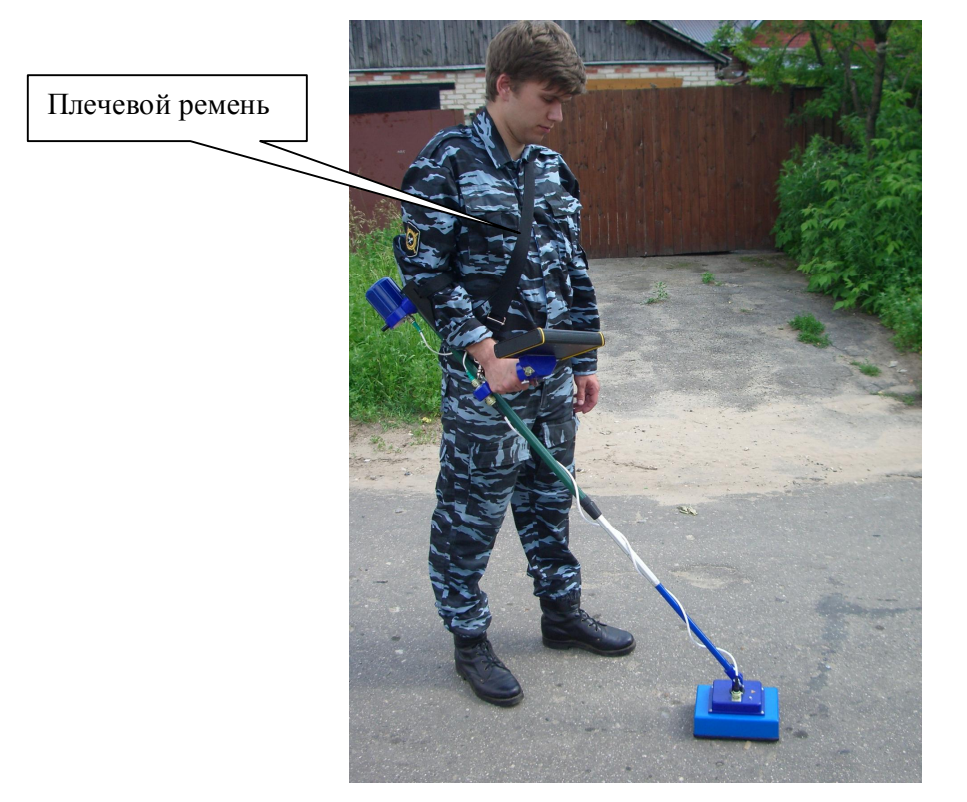

**Рисунок 2.5. Рабочее положение прибора**

Собрать прибор и выбрать антенный блок в соответствие с пунктом 2.1 данного описания.

Нажатием кнопки на корпусе БП включить питание прибора. Включение сопровождается коротким звуковым сигналом. При этом на БП начнёт мигать светодиодный индикатор и, через несколько секунд после автоматического тестирования комплекса и кратковременного сообщения «К работе готов», на экране БУОИ отобразится меню выбора режима работы прибора (рисунок 2.6) и текущее напряжение блока питания и время. Пункты меню в правой части экрана БУОИ выбираются нажатием соответствующих функциональных клавиш.

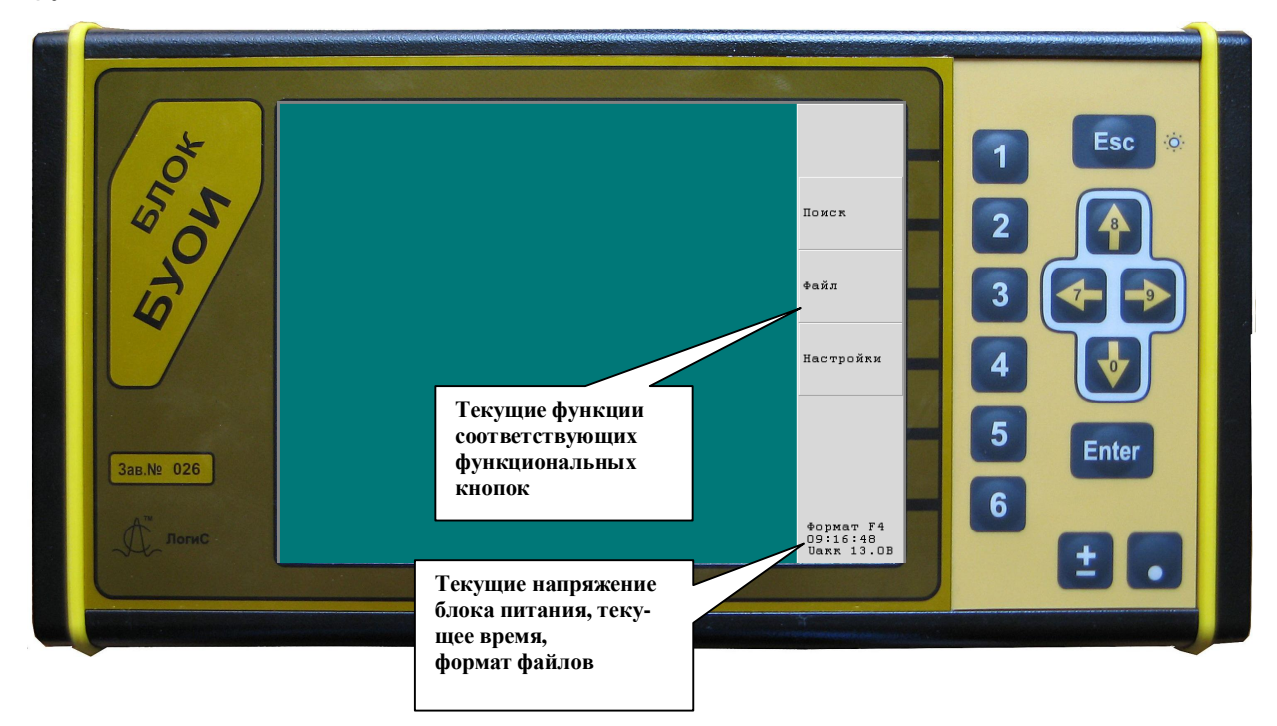

**Рисунок 2.6. Меню выбора режима работы прибора**.

# **«Поиск»**

Нажать функциональную кнопку «2» («Поиск»).

В основном окне определяется тип подключенного БАПП и отображаются, отражённые от объектов и слоёв в зондируемой среде в виде чёрно-белых (или цветных) линий различной яркости (рисунок 2.7).

В левой части экрана располагается волновое изображение текущего записываемого пакета отражённых сигналов в выбранном временном диапазоне записи (так называемая трасса сигнала).

Светодиодный индикатор на корпусе БАПП светится непрерывно, что индицирует работу передающего устройства прибора.

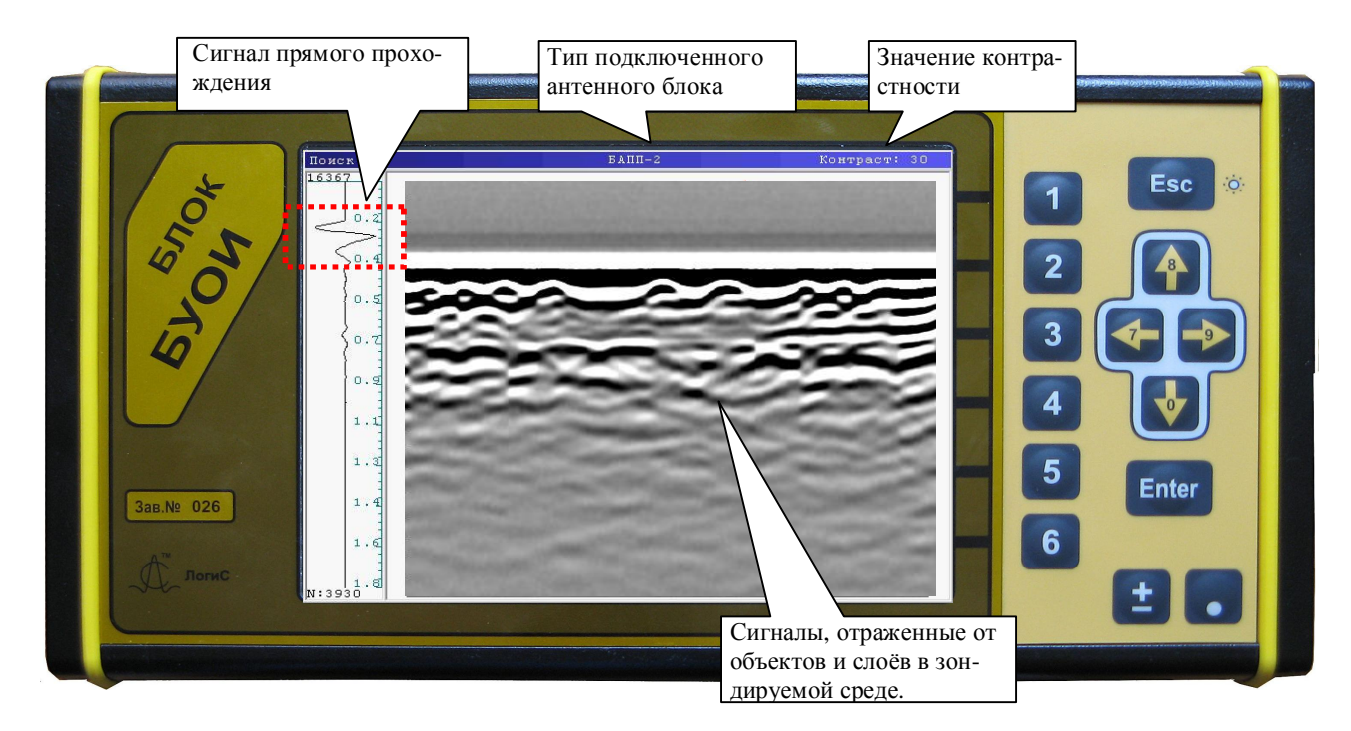

**Рисунок 2.7. Режим зондирования**

Первые три полупериода каждой трассы (на рисунке 2.7 выделены пунктирной рамкой в области изображения волновой формы) называются сигналом прямого прохождения. Сигнал прямого прохождения идёт не в зондируемую среду, а напрямую – от передающей антенны в приёмную и имеет, как правило, самую большую амплитуду в текущей трассе. Выше сигнала прямого прохождения располагается верхняя область шумов. Нормальное положение сигнала прямого прохождения – как показано на рисунке 2.7, т.е. расстояние между верхней границей экрана и прямым сигналом не должно превышать 10% размеров экрана.

Если, после включения прибора, изображение сигнала прямого прохождения располагается ниже нормального положения, то при помощи кнопки "↑" и "↓" следует его откорректировать.

Клавишами «←» и «→» можно изменять контрастность радарограммы. Значение контрастности показано в правом верхнем углу экрана (рисунок 2.7)

## **2.4. Зондирование**

 $T_{\text{DMC}}$ **57704**  $\frac{1}{2}$ **Esc** .<br>Поиск  $\dot{O}$  $\overline{a}$ **POLE** .<br>Профиль  $\overline{0}$ .<br>Сохранить 3  $\sigma$ Параметры  $\circ$ .  $\overline{1}$ .  $\overline{0}$ **Обработка** 5 **Enter**  $\mathbf 1$  . Зав.№ 026  $6$  $\mathbf{1}$ . .<br>Выход

Нажатием кнопки "Esc" вызвать меню режима измерений (Рисунок 2.8).

**Рисунок 2.8. Меню режима измерений.** 

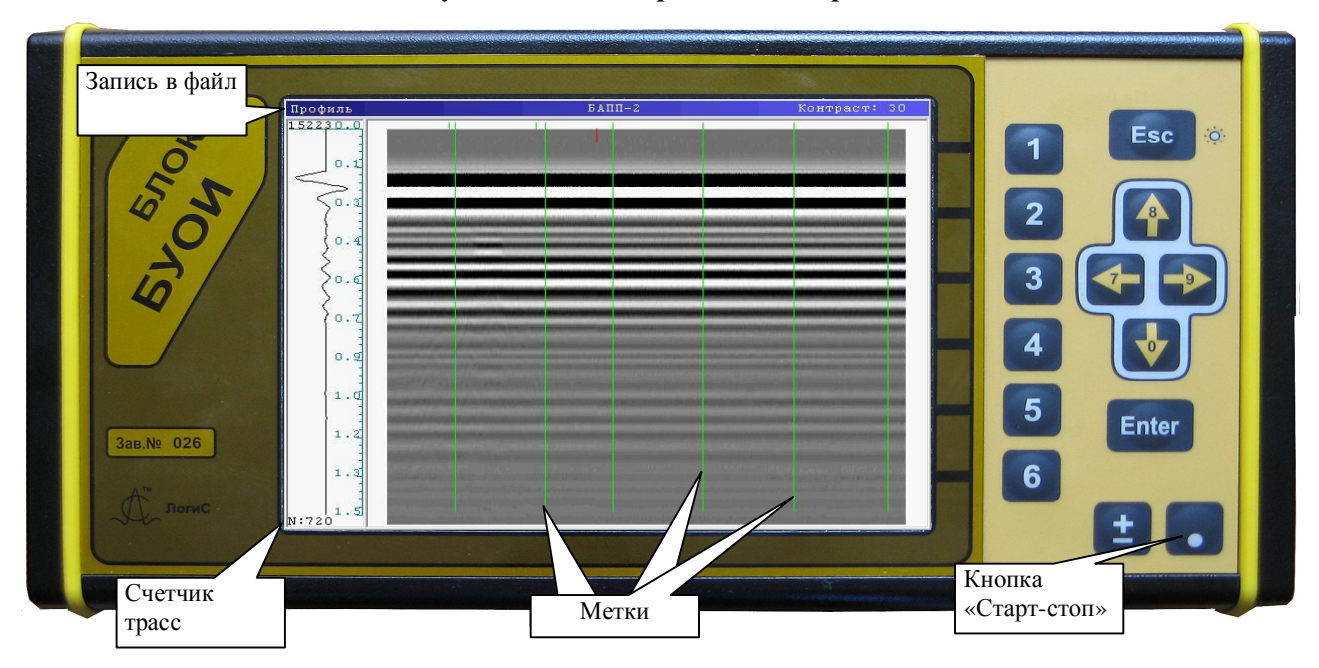

**Рисунок 2.9. Запись профиля**.

При нажатии на функциональную клавишу «2» (Профиль) начинается запись профиля. При этом в вернем левом углу экрана (рисунок 2.9) отображается надпись «Профиль» это означает, что в данный момент ведется запись в файл.

Во время зондирования оператор может ставить метки при помощи клавиши «Стартстоп», которая располагается на штанге ручке (рисунок 2.3), метки изображаются как вертикальные линии зеленого цвета (рисунок 2.9), простановка метки сопровождается коротким звуковым сигналом. Каждой метке присваивается числовое значение.

По окончании зондирования оператор нажимает клавишу «Esc», происходит сохранение профиля, которое подтверждается нажатием кнопки «Enter» (рисунок 2.10). После сохранения файла его название высвечивается вверху экрана (например PR001.GPR). Название файлам присваиваются в порядке возрастания (PR001, PR002….PR010 и т.д.).

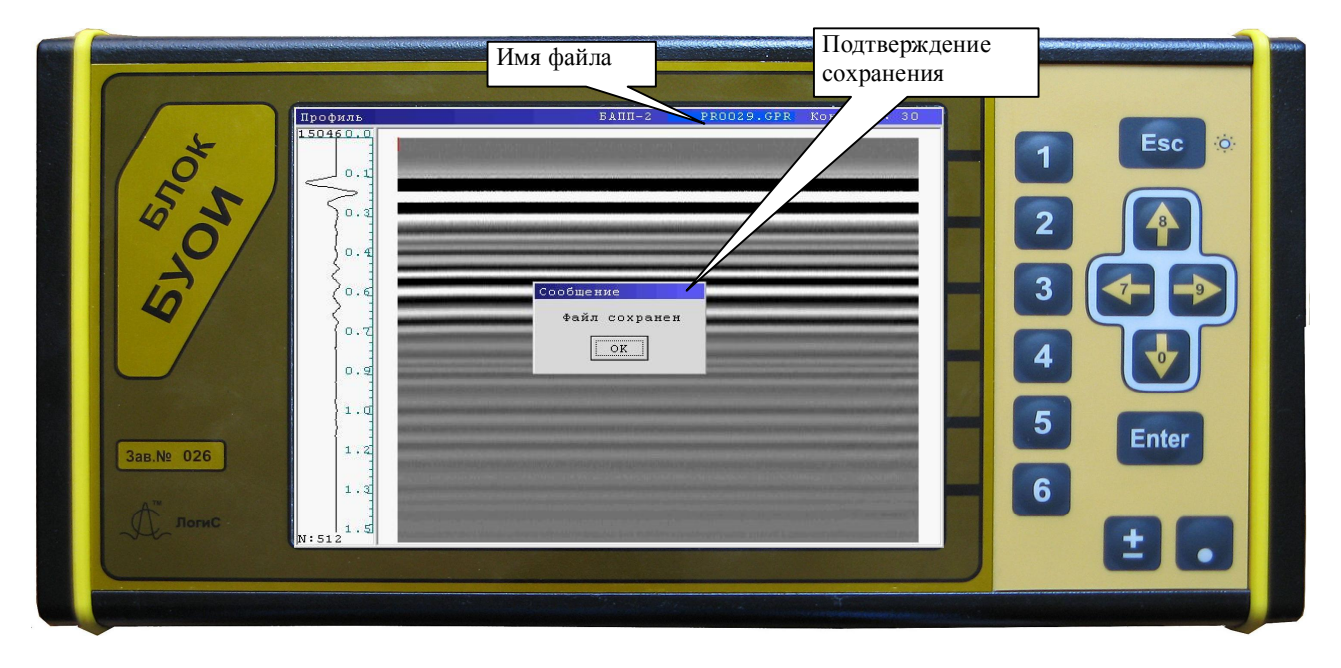

**Рисунок 2.10. Сохранение профиля**.

Пункт меню «Сохранить» (рисунок 2.8), который активизируется нажатием функциональной кнопки «3» позволяет сохранить изображение радарограммы, которое в данный момент отображается на экране БУОИ.

## *2.4.1. Настройка параметров зондирования*

При нажатии на функциональную кнопку «4» (Параметры) (рисунок 2.8) открывается меню настроек зондирования, которое позволяет задать параметры, которые впоследствии будут использоваться при зондировании (рисунок 2.11).

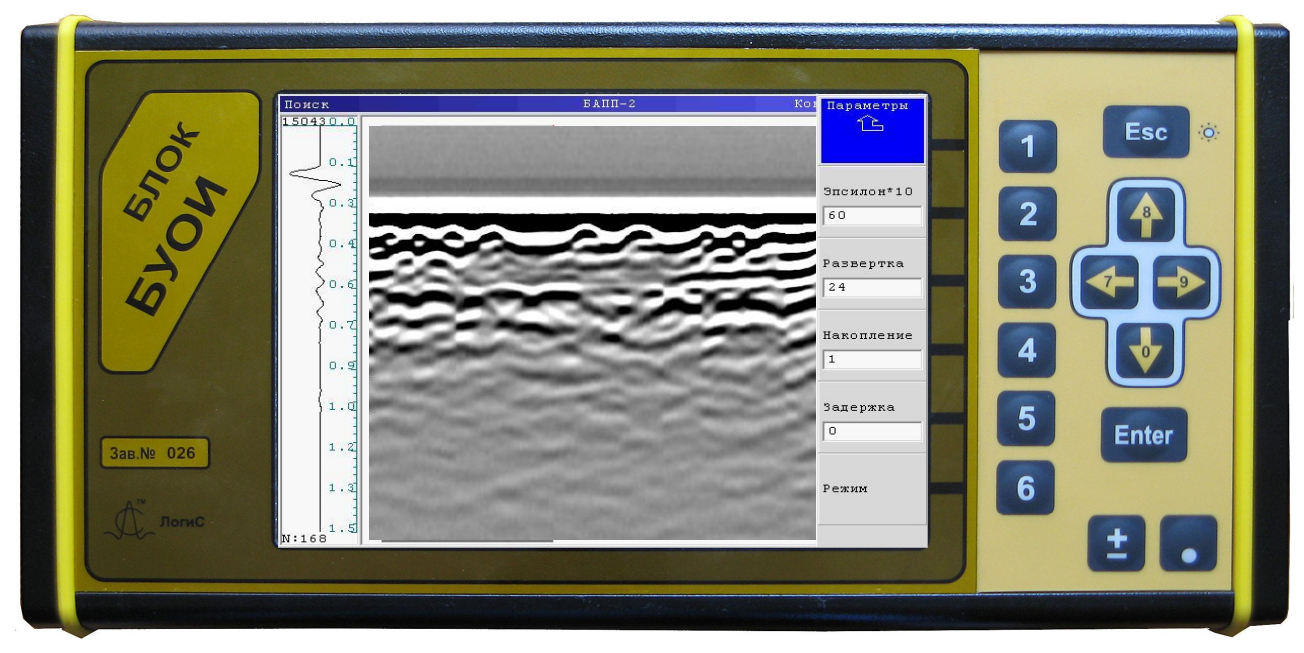

**Рисунок 2.11. Параметры зондирования**.

*«Эпсилон\*10»* - Нажатием функциональной кнопки «2» активизировать настройки диэлектрической проницаемости среды и стрелками "↑" и "↓" установить требуемое значение диэлектрической проницаемости. Для удобства отображения дробной части диэлектрической проницаемости на экран выводится значение диэлектрической проницаемости, умноженное на 10. Это значение используется для расчета шкалы глубины при обработке сигналов. Ниже приводятся рекомендованные значения для некоторых сред:

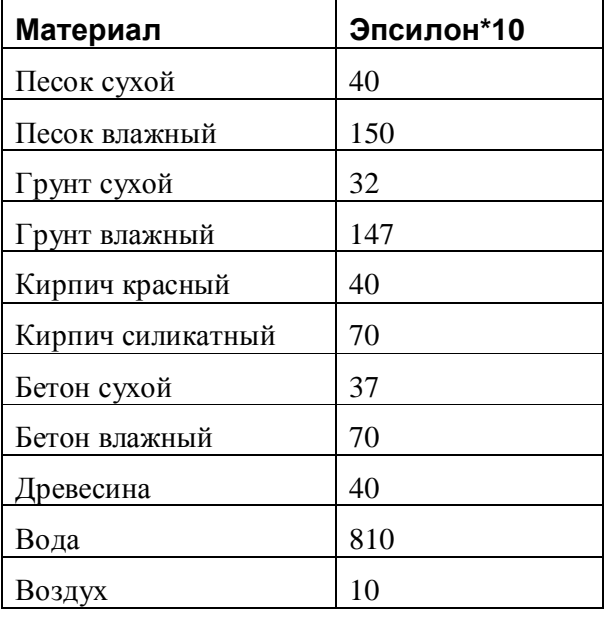

Более полная таблица диэлектрической проницаемости веществ приведена в приложении 2.

*«Развертка»* - временная развертка по глубине. Данный параметр устанавливает временной диапазон записи трасс зондируемого профиля по глубине и изменяется ступенчато (первая ступень развёртки является самой малой). Для выбора развёртки следует сделать пробный проход по профилю и посмотреть записанную радарограмму. Если в нижней части радарограммы отсутствует область шумов (часть полезных сигналов осталась вне диапазона записи по глубине), можно перейти к большей ступени развёртки. Рекомендуемое значение для БАПП1 – 50 нс или 100 нс, для БАПП2 – 24 нс или 48 нс

*«Накопление»* - определяет количество повторного приема каждой трассы с последующим их суммированием. Увеличение данного параметра позволяет выявлять более слабые сигналы, увеличивает реальную глубину зондирования и улучшает качество изображения, но при этом замедляется рекомендуемая скорость перемещения антенного блока во время записи профиля.

Рекомендуемые значения накопления:

1-4 – быстрый режим зондирования

8-32 – основной режим работы в умеренном темпе

больше 64 – режим с большим накоплением для зондирования в режиме «Дискретно» в условиях сильного поглощения слабого сигнала или сильных помех.

*«Задержка»* - регулировка сигнала прямого прохождения;

*«Режим»* - меню выбора режима зондирования. Открывается нажатием функциональной клавиши «6» (рисунок 2.11)

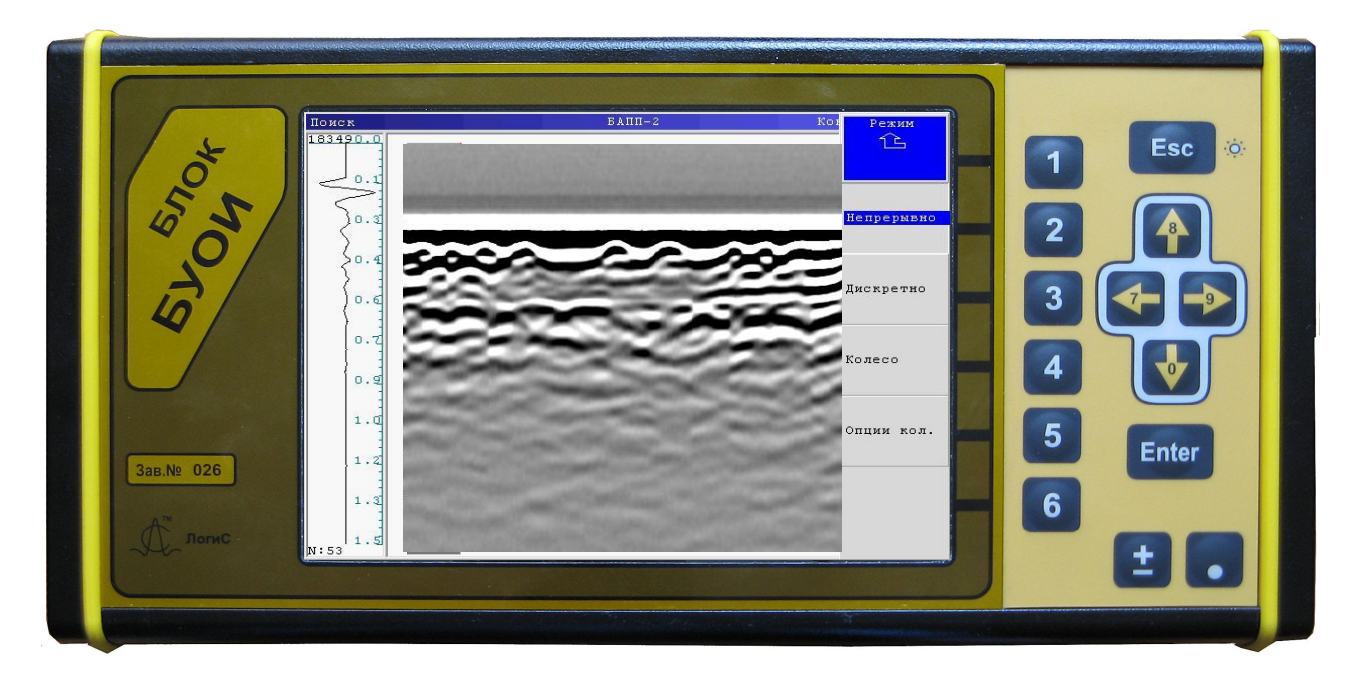

**Рисунок 2.12. Настройки режима зондирования**

Заданные параметры запоминаются только при выходе в основное меню (рисунок 2.6). При отключении прибора без выхода в меню настройки не сохраняются.

#### **Зондирование в режиме «Непрерывно»**

При использовании этого режима пройденное расстояние не регистрируется.

Для начала зондирования в непрерывном режиме выбрать в меню «Режим» пункт меню «непрерывно» (рисунок 2.12).

Вернуться в меню «Поиск» двукратным нажатием клавиши «1» (рисунок 2.12)

Навести антенный блок на зондируемую среду и нажать функциональную кнопку «2» («Профиль», рисунок 2.8) для записи профиля.

Плавно переместить антенный блок по намеченной траектории. Поиск приповерхностных объектов можно проводить

в режиме, аналогичном работе с металлоискателями и

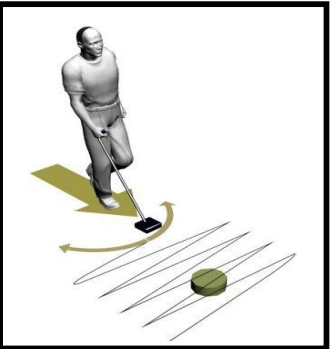

**Рисунок 2.13. Зондирование в режиме «Непрерывно»** 

миноискателями (рисунок 2.13). Антенный блок можно отрывать от поверхности грунта на расстояние 5 - 10 см, что не сказывается на качестве обнаружения.

#### **Зондирование в режиме «Дискретно»**

Этот режим следует применять если невозможно использовать ПК в режиме «Непрерывно» - лестницы, межшпальные промежутки и т. д.

Выбрать в меню «Режим» пункт «Дискретно» нажатием функциональной кнопки «3» (рисунок 2.12).

Вернуться в меню «Поиск» двухкратным нажатием клавиши «1» (рисунок 2.9)

Поставить антенный блок на поверхность исследуемой среды. Запись производится по одной трассе при нажатии клавиши «Enter», метки проставляются функциональной клавишей «5». Запись должна производиться, когда антенный блок находится в статичном положении.

# **2.5. Просмотр и обработка файлов**

Для просмотра записанных файлов в главном меню (рисунок 2.6) нажать функциональную клавишу «3» (Файл), выбрать из списка файл, перемещая курсор стрелками на клавиатуре БУОИ, со снятой радарограммой (рисунок 2.14) и открыть его клавишей «Enter».

| Enter-Открыть, Esc-Иеню          |                                                                                                    | 02:19                                                                                                    |  |
|----------------------------------|----------------------------------------------------------------------------------------------------|----------------------------------------------------------------------------------------------------|--|
|                                  |                                                                                                    |                                                                                                    |  |
|                                  |                                                                                                    |                                                                                                    |  |
|                                  |                                                                                                    |                                                                                                    |  |
|                                  |                                                                                                    |                                                                                                    |  |
|                                  |                                                                                                    |                                                                                                    |  |
|                                  |                                                                                                    |                                                                                                    |  |
| APROO23.GPR                      |                                                                                                    |                                                                                                    |  |
| APROD22.GPR                      |                                                                                                    |                                                                                                    |  |
| APROD21.GPR                      |                                                                                                    |                                                                                                    |  |
| APROD2O.GPR                      |                                                                                                    |                                                                                                    |  |
| APRODIS.GPR                      |                                                                                                    |                                                                                                    |  |
|                                  |                                                                                                    |                                                                                                    |  |
|                                  |                                                                                                    |                                                                                                    |  |
|                                  |                                                                                                    |                                                                                                    |  |
|                                  |                                                                                                    |                                                                                                    |  |
|                                  |                                                                                                    |                                                                                                    |  |
|                                  |                                                                                                    |                                                                                                    |  |
|                                  |                                                                                                    |                                                                                                    |  |
|                                  |                                                                                                    |                                                                                                    |  |
|                                  |                                                                                                    |                                                                                                    |  |
|                                  |                                                                                                    |                                                                                                    |  |
|                                  |                                                                                                    |                                                                                                    |  |
|                                  |                                                                                                    |                                                                                                    |  |
|                                  |                                                                                                    |                                                                                                    |  |
| <b>Flash-лиск</b><br>APRODO4.GPR | APROD33.GPR                                                                                                    |                                                                                                    |  |
| APRODO3.GPR                      | APROO32.GPR                                                                                                    |                                                                                                    |  |
| APRODO2, GPR                     | APRO031.GPR                                                                                                    |                                                                                                    |  |
| APROOO1, GPR                     | APRO030.GPR                                                                                                    |                                                                                                    |  |
|                                  | APRODOS.GPR<br>41 PR0006.GPR<br>APROOO7.GPR<br>APRODOS.GPR<br>APRODOS.GPR<br>APRODIO.GPR<br>APROD11.GPR<br>APROD12.GPR<br>APROO13.GPR<br>APROO14.GPR<br>APROO15.GPR<br>APRODIS.GPR<br>APROD17.GPR<br>APRODIS.GPR<br>APROD24.GPR<br>APROD25.GPR<br>ALPROD26.GPR<br>APROD27.GPR<br>APROD28.GPR<br>APROO29.GPR | 40 PRO034.GPR<br>APRO035.GPR<br>APRO036.GPR<br>APRO037.GPR<br>APRO038.GPR<br>APRO039.GPR<br>APRO040.GPR<br>APRO041.GPR<br>APRO042.GPR<br>APRO043.GPR<br>APRO044.GPR<br>APRO045.GPR<br>APRO046.GPR<br>APRO047.GPR |  |

**Рис.2.14 Список файлов. Меню «Файл».** 

Для открытия меню в этом окне нажать «Esc» (рисунок 2.15)

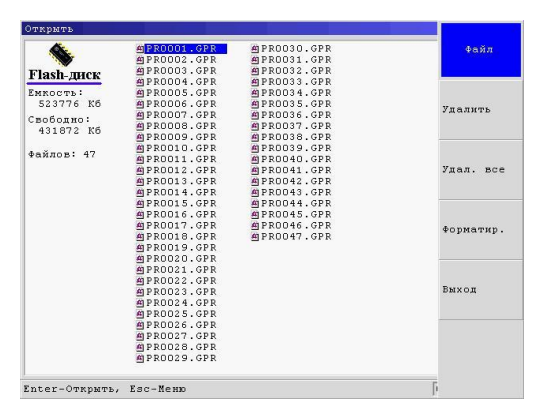

**Рис.2.15 Список файлов. Меню «Файл».** 

Меню позволяет удалить выделенный или все записанные файлы, а также отформатировать диск.После открытия выбранного файла оператору доступно меню для работы с файлом и позволяющее производить его обработку (рисунок 2.16)

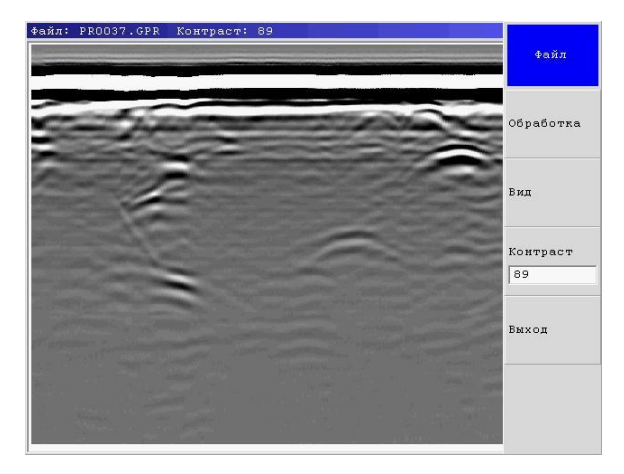

**Рис.2.16 Работа с файлом.** 

#### **«Обработка»**

Для открытия меню «Обработка» нажать функциональную клавишу «2» (рисунок 2.16), после этого выбрать и применить одну из обработок, нажав соответствующую функциональную клавишу (рисунок 2.17).

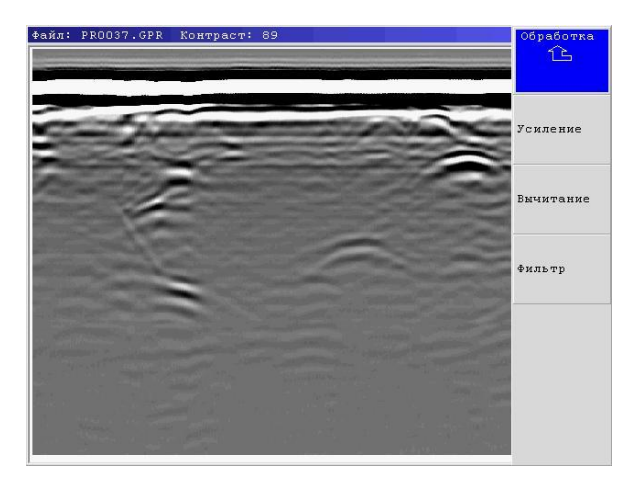

**Рис.2.17 Меню Обработка.**

*«Усиление»* - усиление с линейным профилем усиления и коэффициентом усиления 32;

*«Вычитание»* - из радарограммы вычитается постоянные составляющие сигнала, такие как прямой сигнал;

*«Фильтр»* - фильтрация сигнала режекторная или полосовая. Для применения фильтра нажать функциональную клавишу «4» и после этого выбрать область пропускания или вырезания с помощью стрелок вправо и влево. Клавиша «Enter» фиксирует визирку в определенном месте спектра, а «Esc» отменяет выделение области спектра. Выделенная область спектра выделяется черным цветом (рисунок 2.18).

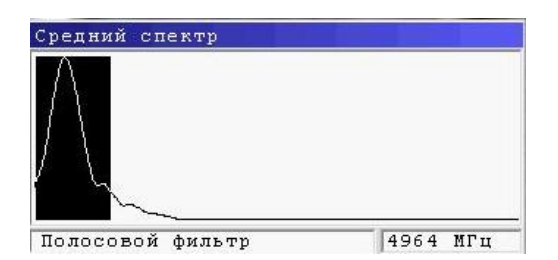

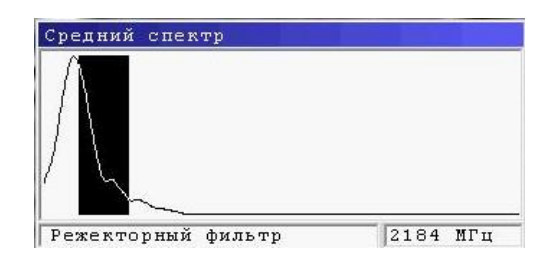

**Рис.2.18 Полосовой и режекторный фильтр.** 

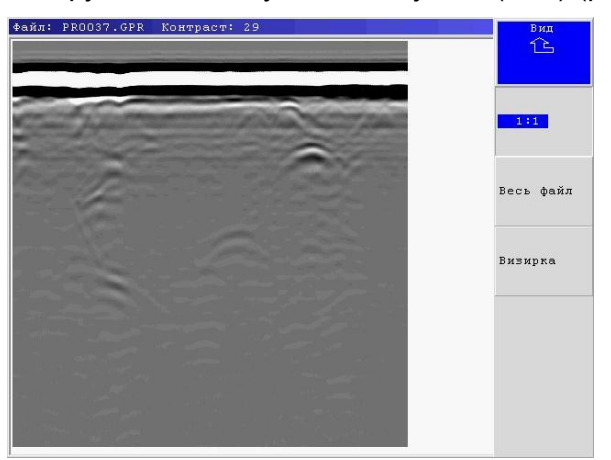

#### **«Вид»**

Для открытия меню нажать функциональную клавишу «3» (Вид) (рисунок 2.16)

**Рис.2.19 Меню «Вид».** 

В появившемся меню выбрать один из режимов отображения файла (рисунок 2.19):

*«1:1»* - отображение файла в реальном размере;

*«Весь файл»* - сжатие или растягивание файла на весь экран;

*«Визирка»* - изображение файла с полем визирки (отображение трассы в соседнем окне);

#### **«Контраст»**

*«Контраст»* - регулировка контрастности изображения, изменение значения производится стрелками вверх вниз на клавиатуре и доступно после нажатия соответствующей функциональной кнопки (Рисунок 2.16).

## **2.6. Поиск локальных объектов**

Обнаружение локальных объектов возможно в реальном времени и при постобработке. Объекты отрисовываются на радарограмме по разному, в зависимости от направления движения во время зондирования. При движении перпендикулярно оси объекта или под острым углом объект отображается как одиночная гипербола (рисунок 2.20). При движении вдоль его оси, изображение такое, как показано на рисунке 2.21.

Если перемещение антенного блока происходит вдоль оси длинного объекта (труба, кабель), то вероятно, что оператор может пропустить или не заметить его.

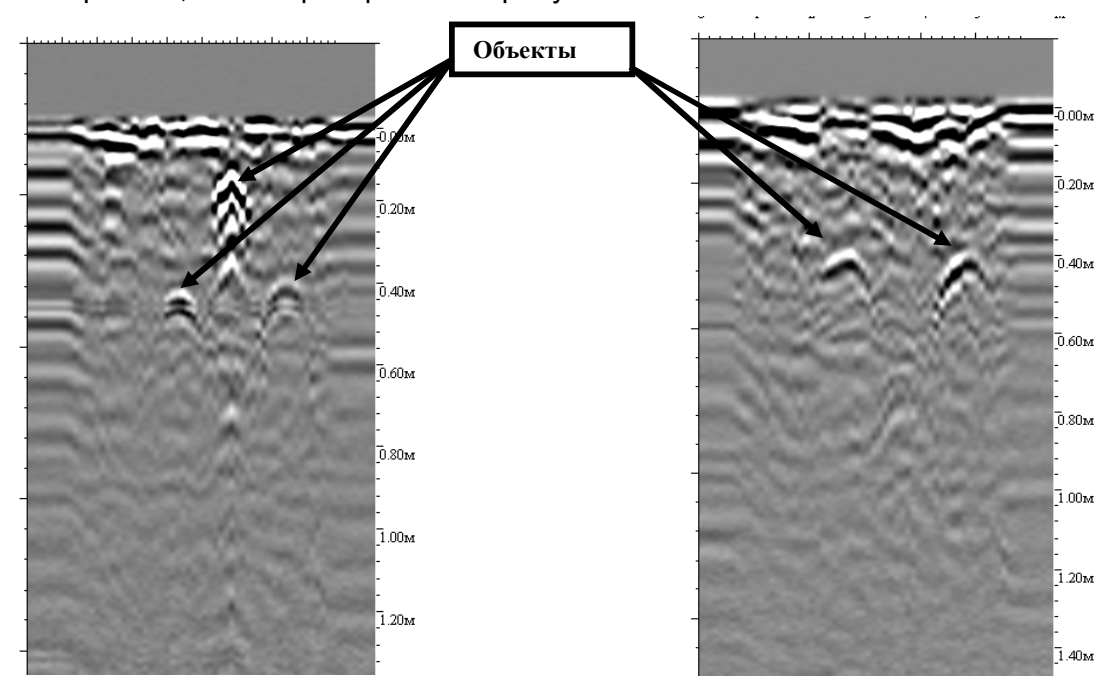

**Рис.2.20 Примеры радарограмм обнаружения объектов**

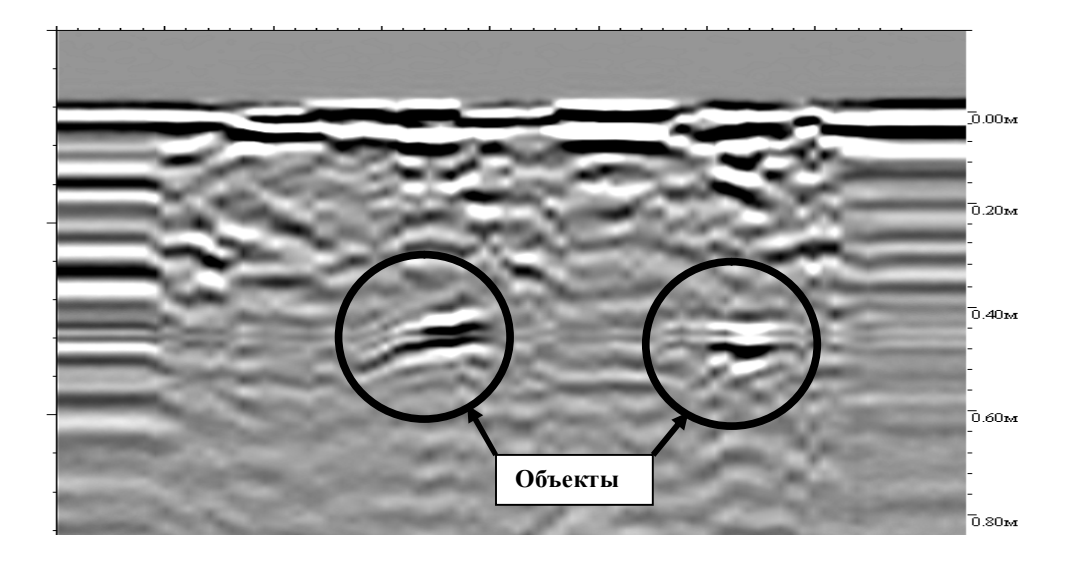

**Рис.2.21 Радарограммы обнаружения объектов при проходе антенным блоком вдоль оси объекта**

Поисковый комплект используется не только для поиска объектов, но и для обнаружения тайников, пустот, схронов и обнаружения движущихся объектов.

На Рис.2.22 представлены радарограммы обнаружения пустот (схронов):

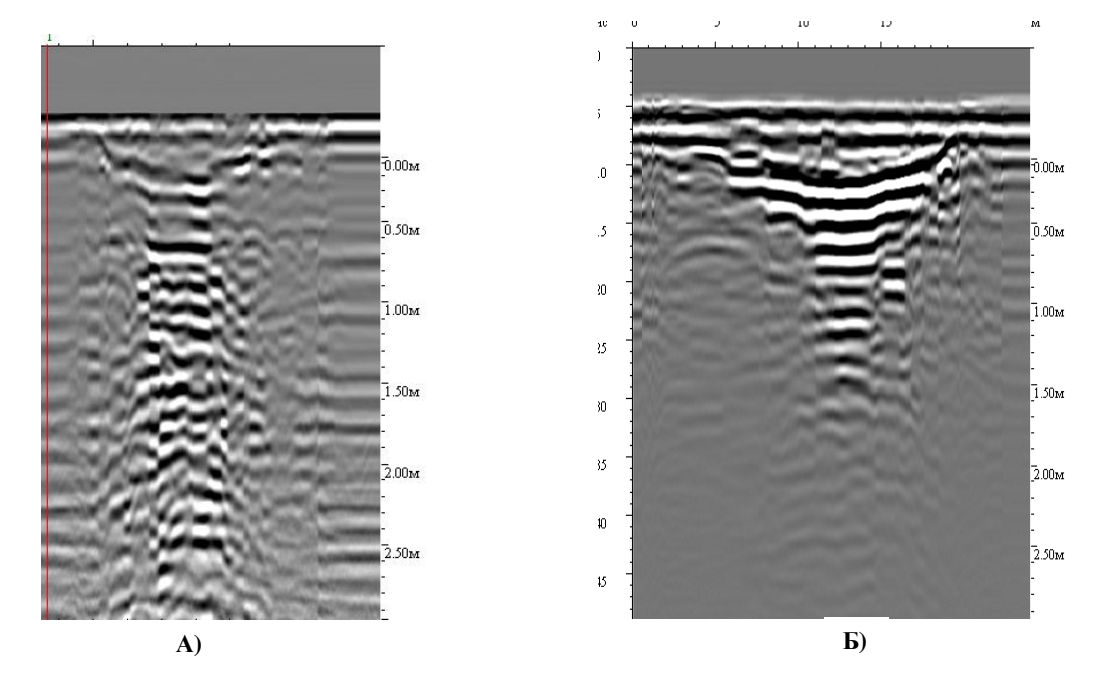

**Рис.2.22 Радарограммы обнаружения бетонного туннеля (А) и грунтового схрона в лесу (Б)** 

### **2.7. Поиск движущихся объектов**

Для обнаружения движущихся объектов в реальном времени необходимо выбрать пункт меню «Обработка» (рисунок 2.8) и задать параметр «Вычитание» (рисунок 2.26) отличным от единицы. Числовое значение параметра «Вычитание» определяет количество трасс для усреднения и изменяется стрелками "↑" и "↓" в окне опции «Вычитание» При увеличении параметра увеличивается чувствительность и возрастает задержка обнаружения. При выделении динамически меняющихся объектов рекомендуется выставить параметр равный 50 и накопление 8, изменение накопление производится в меню «Параметры» (рисунок 2.8)

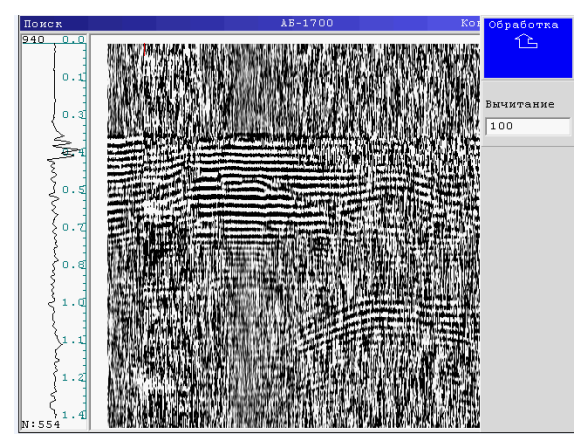

**Рис.2.26 Окно настройки режима «Вычитание»** 

Для обнаружения движущихся объектов главным условием является закрепление неподвижно антенного блока либо на стене, через которую ведется сканирование в соседнее помещение, либо на полу для обнаружения движущихся объектов ниже расположенным этажом. На Рис.2.23 приведена схема обнаружения движущегося человека в бетонном туннеле, а на Рис.2.24 радарограмма обнаружения перемещающегося человека в бетонном туннеле.

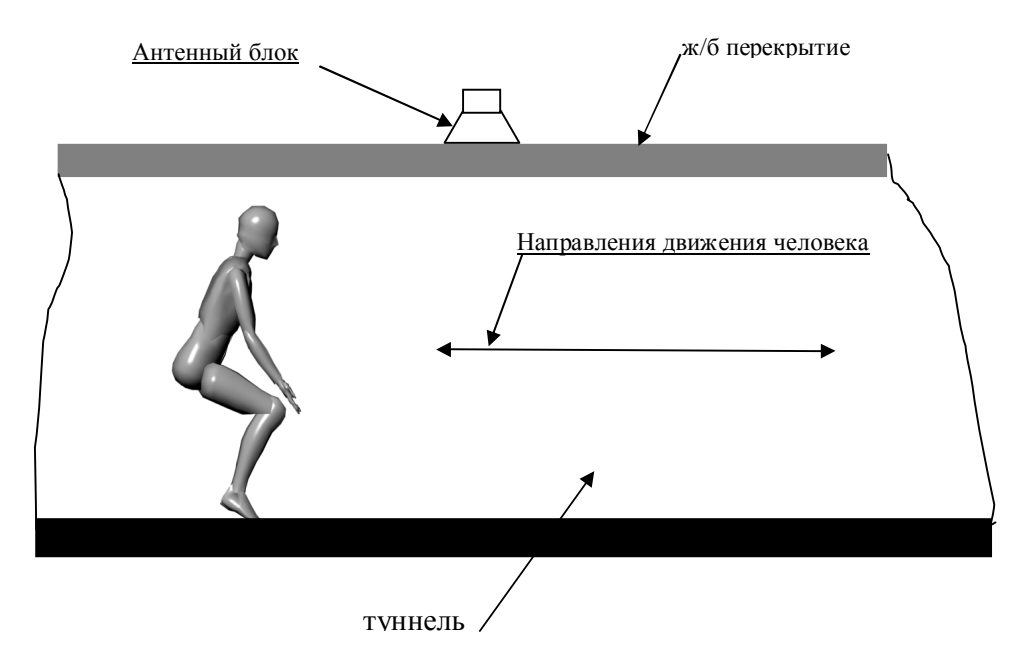

**Рис.2.23 Схема обнаружения человека движущегося в бетонном туннеле**

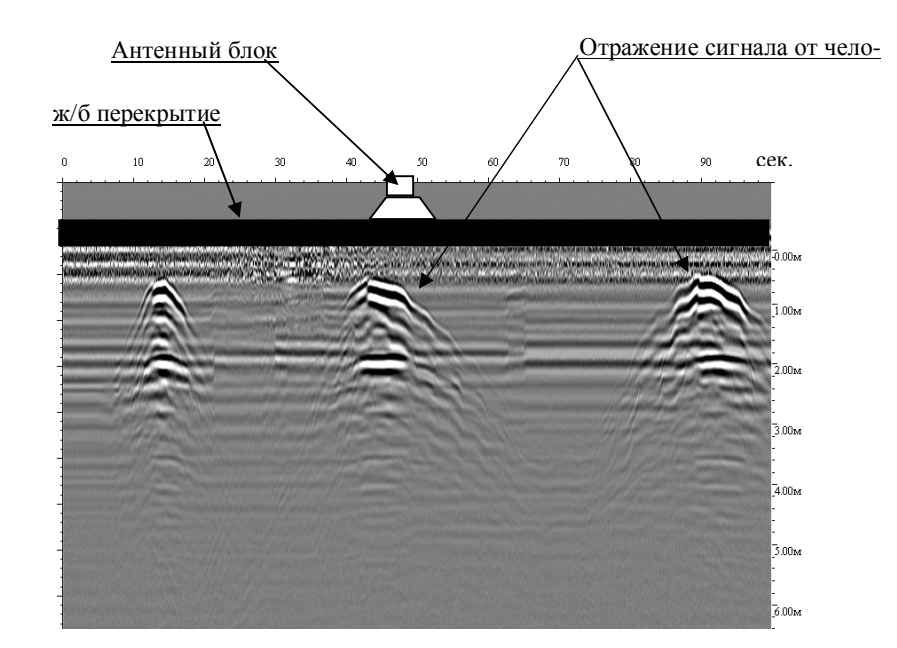

**Рис.2.24 Радарограмма обнаружения человека движущегося в бетонном туннеле**

Для обнаружения движущихся объектов сканированием через стену необходимо закрепить неподвижно антенный блок на стене, не нужно пытаться удерживать блок руками это может затруднить обнаружение движущихся объектов.

На рисунке 2.25 приведена радарограмма обнаружения движения животного (собаки) при сканировании через кирпичную стену толщиной 40см в соседнее помещение, где находилось животное. <u>Антенный блок</u>

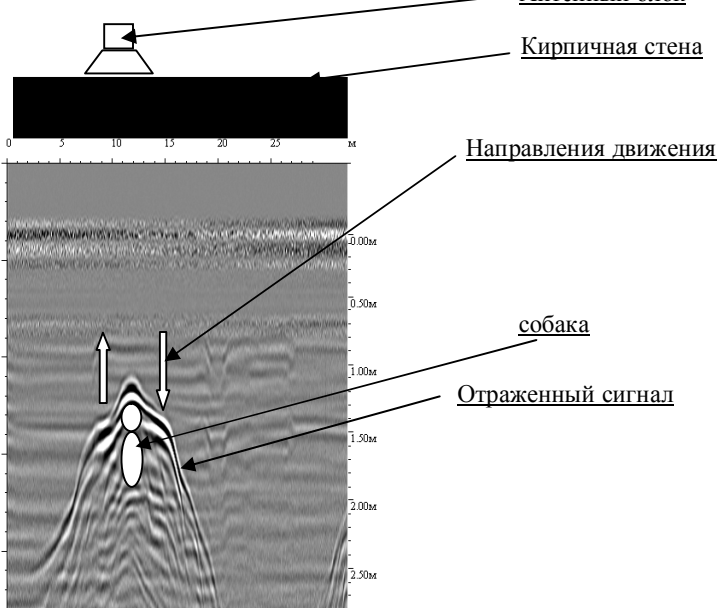

**Рис.2.25 Радарограмма обнаружения движущегося животного** 

# **2.8. Общие рекомендации**

Прибор должен перемещаться по намеченной оператором траектории вплотную или с небольшим отрывом (до 0,1 м) от поверхности обследуемой среды.

При зондировании сложных по рельефу поверхностей скорость перемещения антенного блока должна быть не более 1 м/с. Антенный блок должен быть в контакте с обследуемой поверхностью.

Для дальнейшего построения трёхмерного изображения в программе GeoScan32 записывать не менее 7 параллельных профилей (более подробно см. руководство пользователя программы GeoScan32).

Для зондирования в труднодоступных местах следует снимать БАПП с штанги-ручки и использовать кабель длиной 5м, при этом работа должна проводиться двумя операторами.

Для записи файла перед началом работы выбрать пункт «Профиль» (рисунок 2.8) и по завершению зондирования в конечной точке траектории нажать кнопку "Esc", при этом появится окно подтверждения сохранения, после чего дважды нажать функциональную клавишу Enter.

Пункт меню «Сохранить» позволяет сохранить только изображение на экране.

Для выхода в главное меню выбора режима работы следует нажать функциональную кнопку «6» («Выход», рисунок 2.8.). При этом светодиодный индикатор на корпусе БАПП погаснет, что свидетельствует о прекращении работы передающего устройства прибора.

#### **2.9. Работа кнопки «Старт-стоп».**

Кнопка «Старт-стоп» (Рисунок 2.3) служит для оперативного управления началом и завершением записи сигналов, постановки меток во время записи и работает следующим образом:

Кратковременное нажатие кнопки «Старт-стоп» служит началом записи сигналов (включается режим «Профиль»).

Кратковременным нажатием кнопки «Старт-стоп» во время записи сигналов ставятся метки на профиле. Метки служат для дополнительной привязки профиля на местности.

Продолжительное (около 2 сек.) нажатие кнопки «Старт-стоп» во время записи сигналов служит для окончания записи профиля и сохранения файла профиля на энергонезависимую память БУОИ.

#### **2.10. Выключение и разборка прибора.**

Для выключения прибора требуется однократным нажатием кнопки на корпусе БП выключить источник питания (при этом светодиодный индикатор на БП гаснет).

После выключения ПК «Око-2» должен быть разобран (в порядке, обратном сборке) и уложен в транспортную сумку согласно схеме укладки.

Нажатием функциональной кнопки «4» в меню выбора режима работы прибора («Настройки»,Рисунок 2.6) выбрать режим работы «Настройки».

В открывшемся меню режима «Настройки» отображаются пункты меню: «Палитра», «Часы», «Формат»и «Тест клав.» (рисунок 2.27).

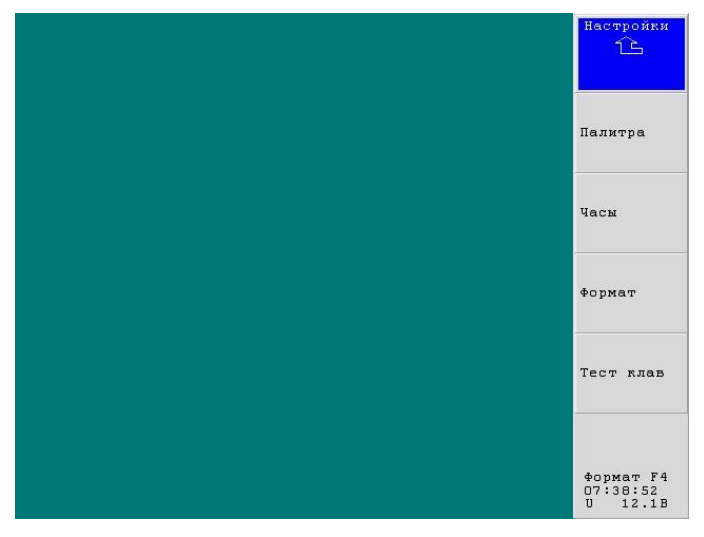

**Рисунок 2.27. Меню режима «Настройки»** 

Нажатием функциональной клавиши «2» («Палитра») отображается список файлов цветной палитры (рисунок 2.28) и образец цветов палитры для выделенного курсором (синим цветом) файла. Дополнительные файлы палитры можно записать с помощью программы GeoScan 32, копируя их из установочной папки .

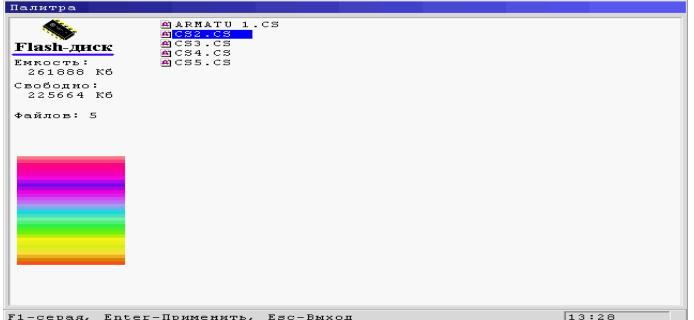

**Рисунок 2.28. Выбор палитры.** 

При помощи кнопок "↑" и "↓" выбрать файл с нужной цветной палитрой. Черно-белая палитра выбирается функциональной клавишей «1» (рисунок 2.28). Нажатием функциональной кнопки «Enter» активизируется выбранная палитра для отображения профилей.

При нажатии на функциональную клавишу «3» («Часы») отображается меню установки даты и времени (рисунок 2.29)

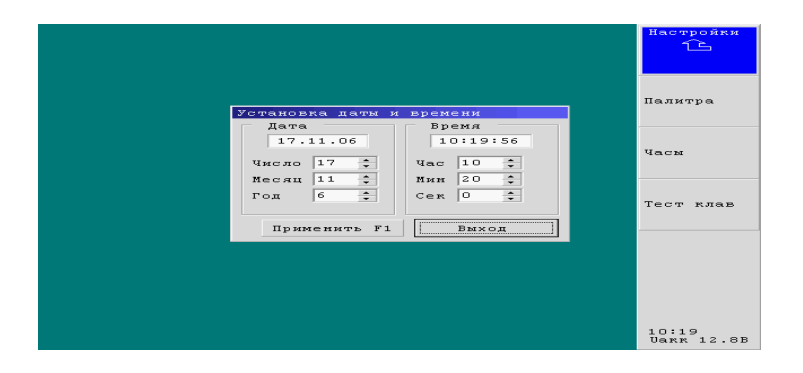

**Рисунок 2.29. Установка времени и даты.** 

Выбор необходимого пункта осуществляется клавишами "←", "→", "↑", "↓", при этом он выделяется синим цветом.

Для изменения значения выбранного пункта необходимо нажать "Enter", после чего можно изменить значение клавишами "↑" или "↓". Сохранение заданного значения осуществляется нажатием «Enter».

Для того чтобы часы начали отсчет установленного времени, необходимо выбрать кнопку "Применить" и нажать клавишу "Enter".

Окно установки времени закрывается нажатием клавиши "Enter" при выбранной кнопке "Выход" или нажатием клавиши Esc.

При нажатии функциональной клавиши «4» («Тест клав.») отображается панель для проверки работоспособности клавиатуры БУОИ (рисунок 2.30). При нажатии соответствующих клавиш их изображение на экране окрашивается в другой цвет. Для выхода в главное меню клавиша «Esc» удерживается в течение 4 секунд.

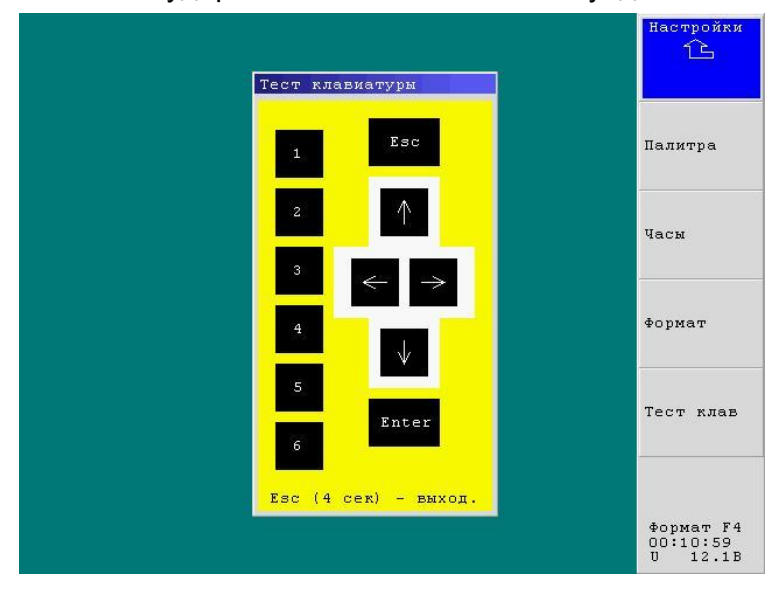

**Рисунок 2.30. Тестирование клавиатуры**

## **2.12. Перенос файлов из БУОИ в компьютер.**

Для перемещения профилей, находящихся в БУОИ на жёсткий диск внешней ПЭВМ следует выполнить следующие действия (прибор должен быть в рабочем положении и выключен):

1. Соединительным кабелем ПЭВМ (из состава ЗИП-0) подключить БУОИ к внешней ПЭВМ через порт Ethernet. Разъём подключения соединительного кабеля на корпусе БУОИ показан на Рисунке 2.31.

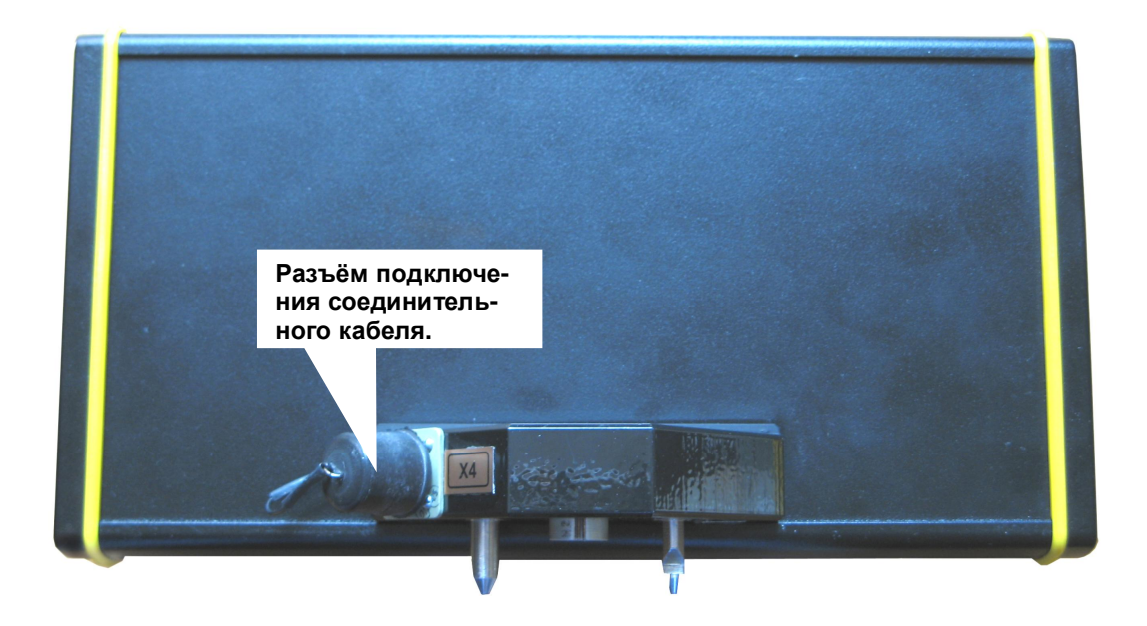

**Рисунок 2.31 Разъём подключения БУОИ к ПЭВМ**

Включить ПЭВМ и Комплекс (настройки сетевого адаптера и порта Ethernet компьютера должны быть следующими: IP-адрес протокола интернета TCP/IP 10.0.0.100, Маска подсети 255.255.255.0, IP-адрес георадара 10.0.0.200.).

Запустить программу GeoScan32 и выбрать пункт меню "Особое/Блок обработки":

| GeoScan32            |                  |                    |
|----------------------|------------------|--------------------|
| Файл<br>Вид<br>Опции | Особое           | Помощь             |
| 口利后日                 | Настройки Логиса |                    |
| Ū                    | Блок обработки   |                    |
| 탗                    | <b>GPS</b>       | Проверка георадара |

**Рисунок 2.32. Настройка связи с БУОИ**

После активизации пункта меню "Блок обработки" в окне программы GeoScan32 отобразится окно 'Перемещение профилей из Блока Обработки" (рисунок 2.33).

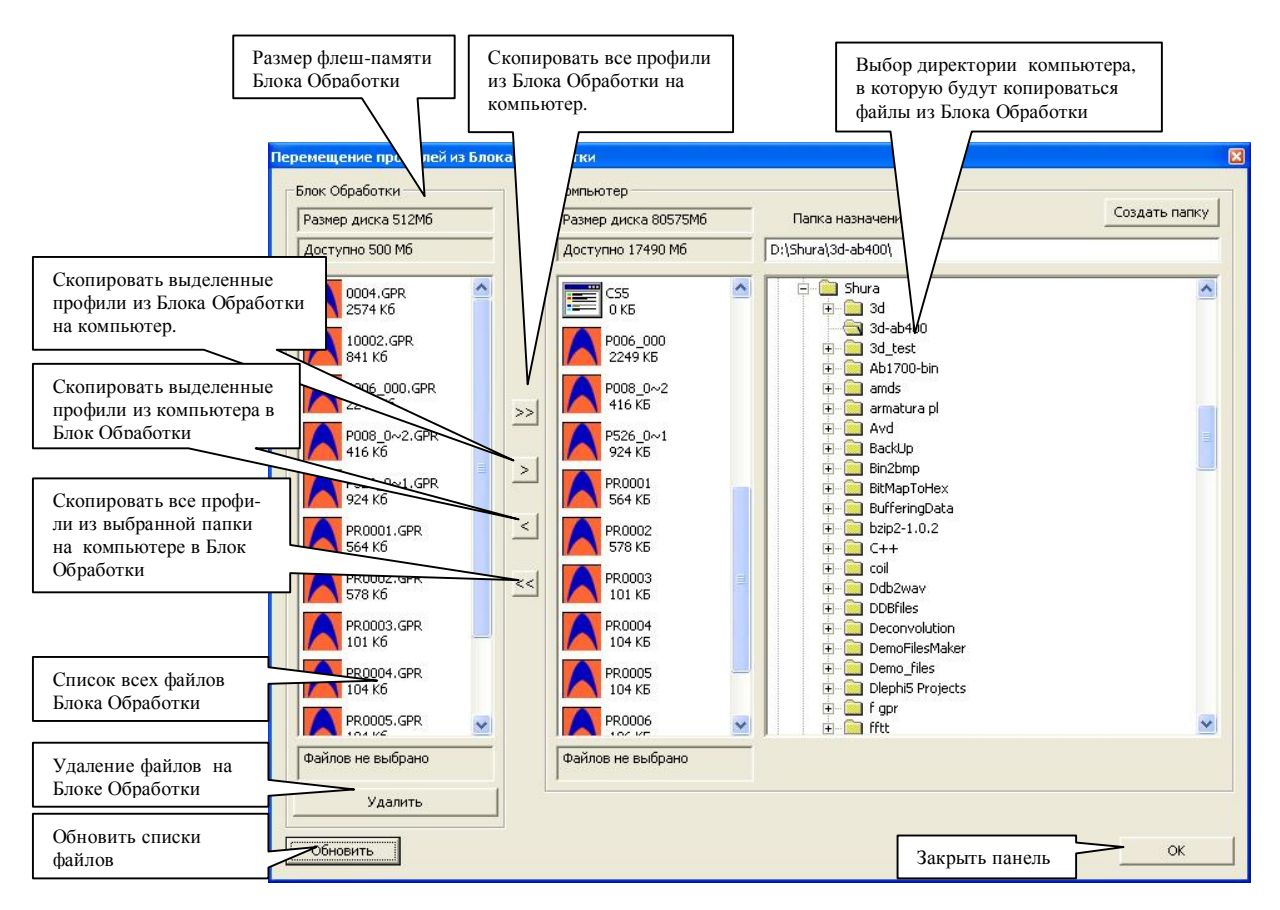

**Рисунок 2. 33. Окно копирования с БУОИ на ПЭВМ.** 

Если файлы в окне не отображаются, следует отсоединить БУОИ от компьютера, закрыть все радарограммы в окне программы GeoScan32, зайти в меню "Особое" и щёлкнуть по строке "Настройки Логиса".

Выбрать директорию на компьютере, в которую будут копироваться файлы из БУОИ (рисунок 2.34).

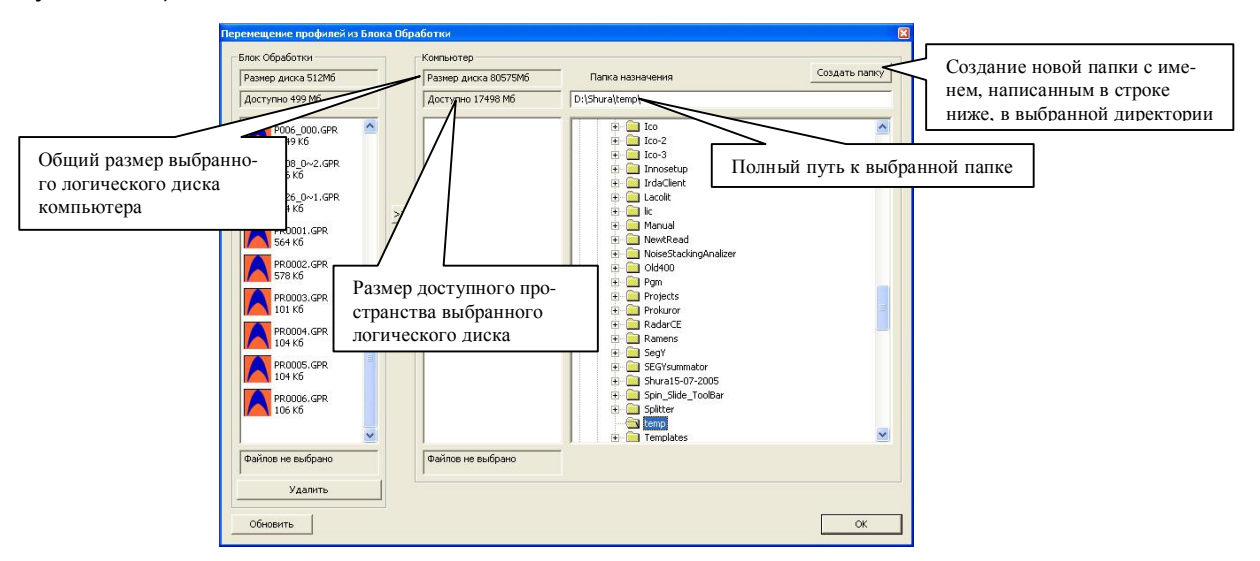

**Рисунок 2. 34. Выбор пути копирования на ПЭВМ**

Удерживая клавишу "Ctrl", щелчком левой кнопки мыши выбрать файлы для копирования. Для выбора одного файла достаточно щёлкнуть левой кнопкой мыши по значку требуемого файла (рисунок 2.35).

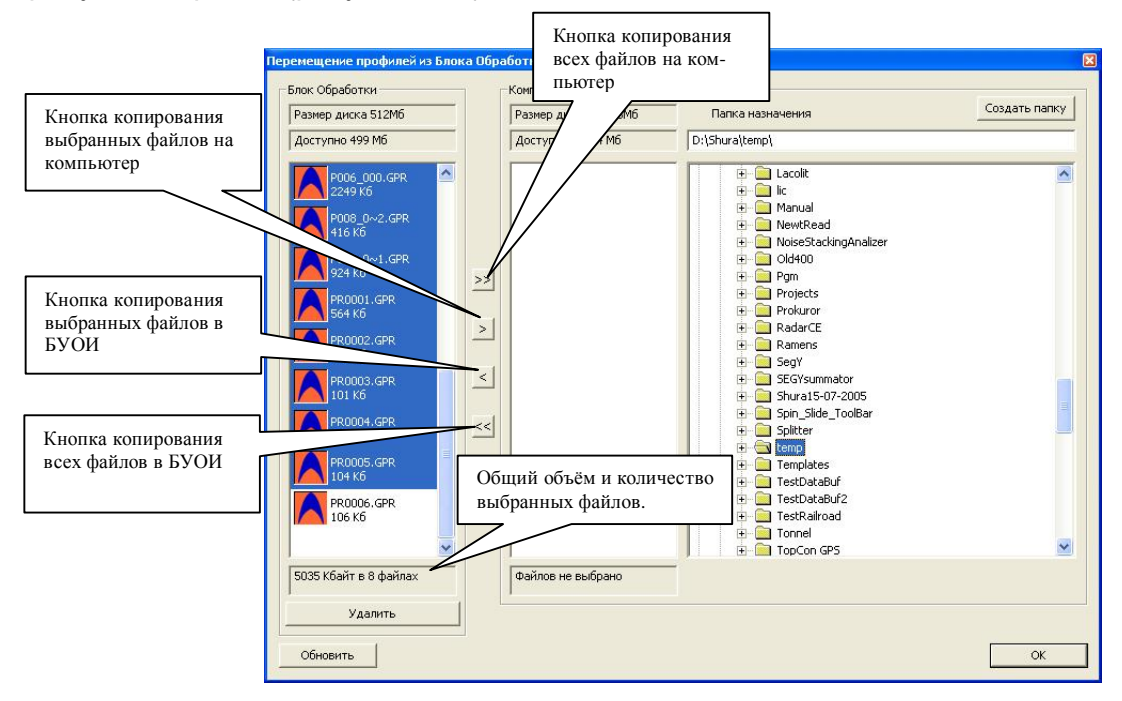

**Рисунок 2.35. Выделение файлов для копирования**

Для начала копирования файлов нажать кнопку для копирования (рисунок 2.35). После нажатия кнопки соответствующей кнопки на экране появится окно графического отображения процесса копирования (рисунок 2.36).

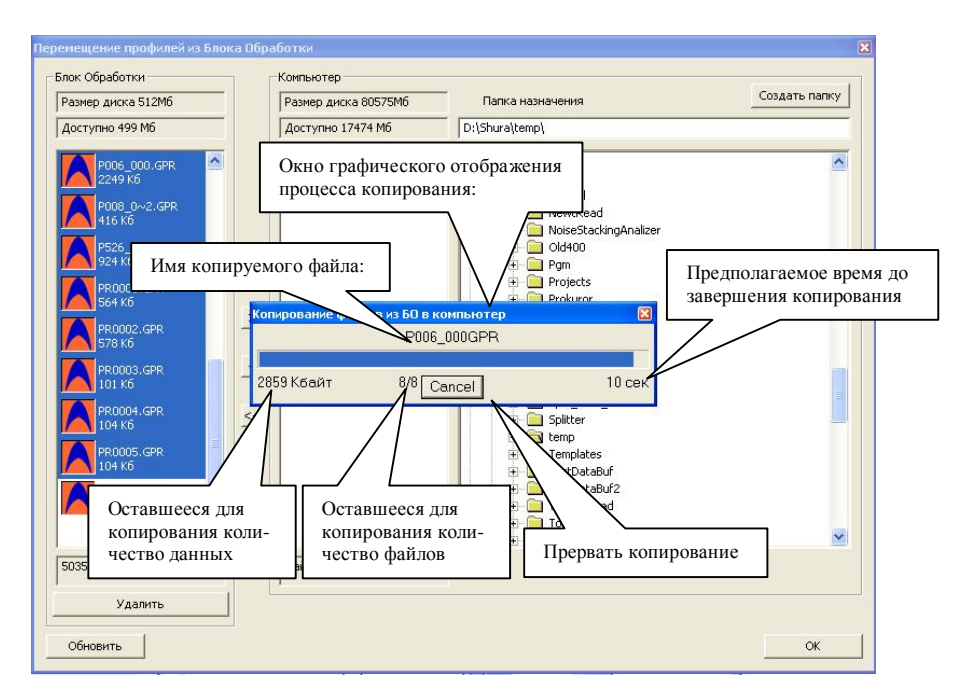

**Рисунок 2.36. Процесс копирования.** 

После завершения процесса копирования на экране отобразится окно с соответствующим сообщением (рисунок 2.37)

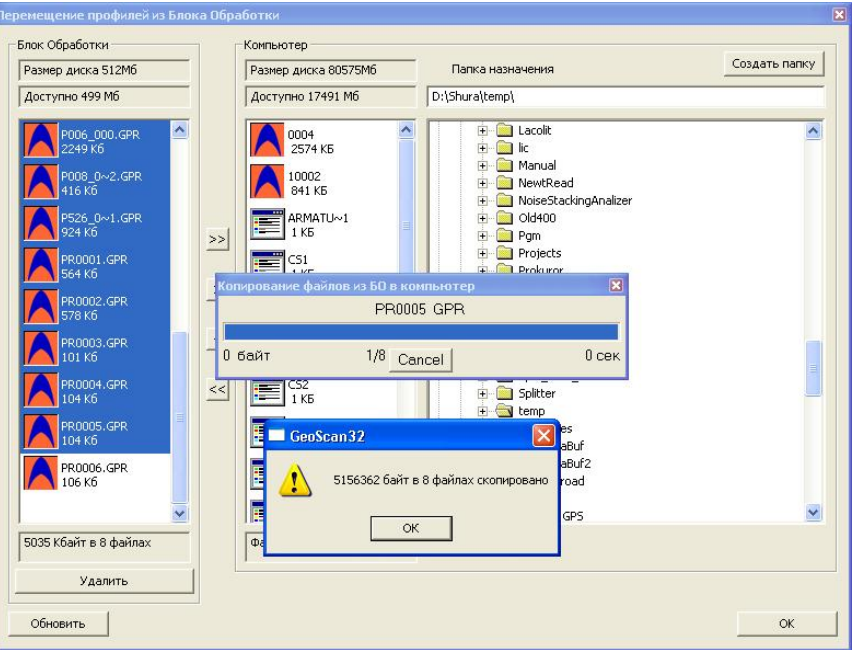

**Рисунок 2.37. Завершение процесса копирования.** 

После того, как файлы переписаны на ПЭВМ, можно приступить к их обработке в программе GeoScan32. Более подробно об обработке и анализе радарограмм см. Руководство пользователя программы/

#### **2.13. Работа ПК «Око-2» с использованием ноутбука.**

В ПК «Око-2» предусмотрена возможность штатной работы с использованием ноутбука в качестве внешнего управляющего устройства с возможностью использования всего объема памяти ноутбука. Для этого необходимо выполнить следующие действия:

1. Собрать ПК «Око-2» (см. п. 2.1 настоящего описания).

2. Соединительным кабелем ПЭВМ (из состава ЗИП-0) подключить БУОИ к ноутбуку через порт Ethernet. Разъём подключения соединительного кабеля на корпусе БУОИ показан на Рисунке 2.19.

3. Нажатием кнопки на корпусе БП включить питание прибора. При этом на корпусе БП начнёт мигать светодиодный индикатор и, через несколько секунд после автоматического тестирования РПДЗ и кратковременного сообщения «готов к работе», на экране БУОИ отобразится меню выбора режима работы прибора (Рисунок 2.) и текущее напряжение блока питания (БП).

4. Включить ноутбук и дождаться загрузки операционной системы.

5. Запустить программу GeoScan32.

6. Дальнейшая работа выполняется в соответствии с Руководством пользователя программы GeoScan32.

# **3. ТРЕБОВАНИЯ ПО БЕЗОПАСНОЙ ЭКСПЛУАТАЦИИ И ЭЛЕКТРОМАГНИТНОЙ СОВМЕСТИМОСТИ.**

При использовании прибора по назначению (передающее устройство прибора включено, о чем сигнализирует светодиод на корпусе БАПП) запрещается направлять антенные блоки в сторону людей. Безопасность ПК «Око-2» при соблюдении штатного положения прибора (БАПП направлен в исследуемую среду и перемещается по поверхности или над поверхностью на расстоянии до 0,1 м ) подтверждена санитарноэпидемиологическим заключением Управления федеральной службы по надзору в сфере защиты прав потребителей и благополучия человека по Московской области от 03.07.2007 №50.99.04.431.П.008785.07.07

Запрещается погружать прибор или отдельные его части в воду или в другие жидкости.

При эксплуатации и транспортировке прибора необходимо избегать (исключать) сильных ударов и механических повреждений.

Прибор не создает электромагнитных помех выше допустимого уровня (см. гигиенический сертификат).

# **4. ТЕХНИЧЕСКОЕ ОБСЛУЖИВАНИЕ.**

#### **4.14. Общие указания.**

При техническом обслуживании проводятся профилактические работы с целью поддержания в исправном состоянии и обеспечения нормальной работы прибора в течение срока его эксплуатации (8 лет).

Рекомендуемая периодичность и виды профилактических работ (техническое обслуживание):

Внешний осмотр – перед каждой эксплуатацией - на корпусе прибора и соединительных кабелях должны отсутствовать повреждения, несовместимые с эксплуатацией – повреждения изоляции, трещины и т.д.;

Внешняя чистка – раз в три месяца - удаление загрязнений с поверхности прибора и с разъёмных соединений;

Зарядка аккумуляторов БП 3,8/12 – не реже одного раза в 3 месяца.

#### **4.15. Порядок технического обслуживания.**

При осмотре внешнего состояния прибора проверяется крепление БУОИ, БП и БАПП к складной штанге-ручке, состояние лакокрасочного покрытия, отсутствие сколов и трещин на деталях из стеклопластика и пластмасс, а также на окрашенных деталях.

Зарядку аккумуляторной батареи БП 3,8/12 производить при снижении напряжения до 10,5 В, но не реже одного раза в 3 месяца.

Зарядка аккумуляторной батареи осуществляется в следующей последовательности:

1. Подключить блоку питания БП 3,8/12 к зарядному устройству ЗУ-2;

2. Включить блок питания.

3. Включить зарядное устройство в розетку 220 В 50 Гц, соблюдая необходимые меры электробезопасности;

4. Оставить в таком положении БП 3,8/12 на 8 – 10 часов.

Процесс заряда начинается автоматически после включения зарядного устройства в сеть.

Сначала идет фаза тестирования аккумулятора, которая длится около 3-5 секунд, при этом мигает красный светодиод на корпусе зарядного устройства.

После окончания фазы тестирования начинается процесс заряда БП 3,8/12, который обозначается постоянно горящим красным светодиодом. После окончания процесса заряда красный светодиод гаснет и загорается зеленый, а зарядное устройство переходит в режим поддержки заряженного состояния аккумулятора. Аккумуляторная батарея заряжена, но может оставаться подключенной к зарядному устройству неограниченное время.

Для того чтобы предварительно разрядить аккумуляторы (с целью устранения «эффекта памяти»), нажмите желтую кнопку PRESS на 2 секунды. При этом процесс разряда, который может длиться несколько часов, сопровождается миганием красного светодиода, после этого автоматически включается процесс заряда.

Если красный светодиод после окончания фазы тестирования, которая длится около 3-5секунд, продолжает мигать и не переключается на постоянный свет, обозначающий процесс заряда – это означает, что аккумуляторная батарея или зарядное устройство неисправно.

# **5. ТЕКУЩИЙ РЕМОНТ.**

Текущий ремонт производится предприятием-изготовителем. Для проведения текущего ремонта неисправный блок прибора пересылается предприятию изготовителю с подробным описанием выявленных неисправностей. Если не удается точно определить неисправный блок, то на ремонт отсылается весь прибор.

# **6. ХРАНЕНИЕ.**

Условия хранения прибора должны соответствовать требованиям ГОСТ В9.003-80 и ГОСТ 15150-69. Прибор должен храниться в складских помещениях в упаковке предприятия-изготовителя (размещение в штабели не более 5 комплектов упаковки) при температуре окружающего воздуха от +10 до +30°С и относительной влажности до 80% при температуре 25°С. Группа условий хранения – 1(А).

В помещениях для хранения не должно быть, паров кислот и щелочей, агрессивных газов и других вредных примесей, вызывающих коррозию.

Срок хранения прибора до начала эксплуатации не менее 5 лет (без аккумулятора).

# **7. ТРАНСПОРТИРОВАНИЕ.**

Транспортирование прибора производится любым видом транспорта на любые расстояния в упаковке предприятия-изготовителя при соблюдении следующих правил:

1. транспортирование ПК должно осуществляться в закрытом транспорте: железнодорожные вагоны, контейнеры, закрытые автомашины, трюмы при отсутствии следов перевозки цемента, химикатов и т.п. При транспортировании самолетом аппаратура должна размещаться в герметизированном отсеке.

2. температура окружающего воздуха при транспортировании должна быть от -30°С до + 50°С и давлении от 84 до 106,7 кПа (630-800 мм.рт.ст.).

3. Расстановка и крепление ящика с прибором на транспортных средствах должны обеспечивать устойчивое положение при следовании в пути, отсутствие смещения и ударов друг друга.

4. При погрузке и выгрузке должны быть соблюдены требования надписей, указанных на таре.

# **8. УТИЛИЗАЦИЯ.**

Утилизации подлежат аккумуляторные батареи Ni-Mh 3,8/12В из состава БП 3,8/12 в установленном порядке, принятом в ГТК России.

Места пломбировки прибора ПК «Око-2»

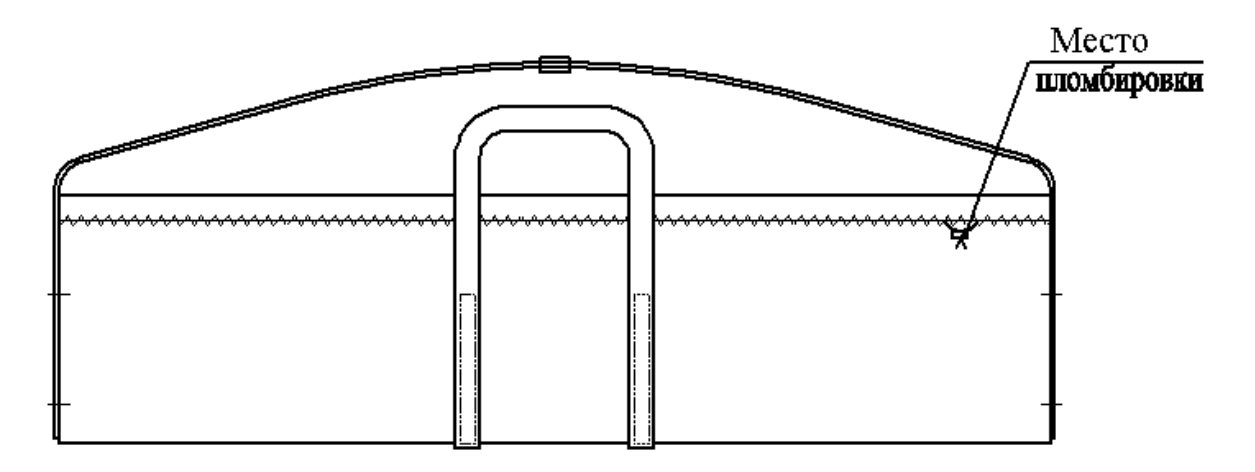

Место пломбировки кофра для прибора ПК «Око-2»

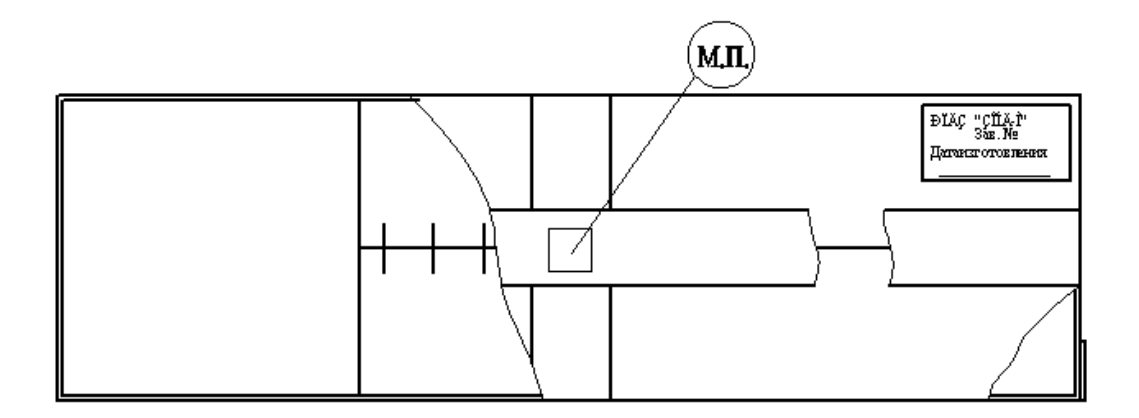

Место нанесения печати предприятия-изготовителя для прибора ПК «Око-2» на упаковке.

# место пломбировки

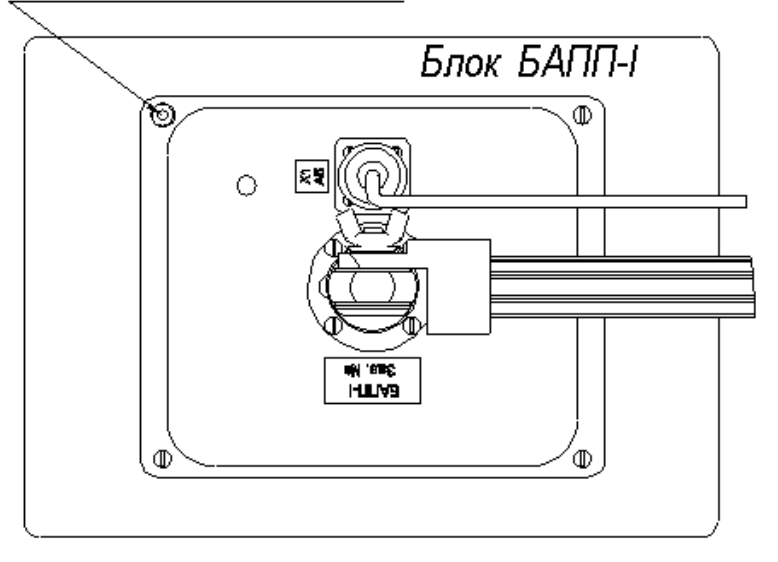

Место пломбировки БАПП-I.

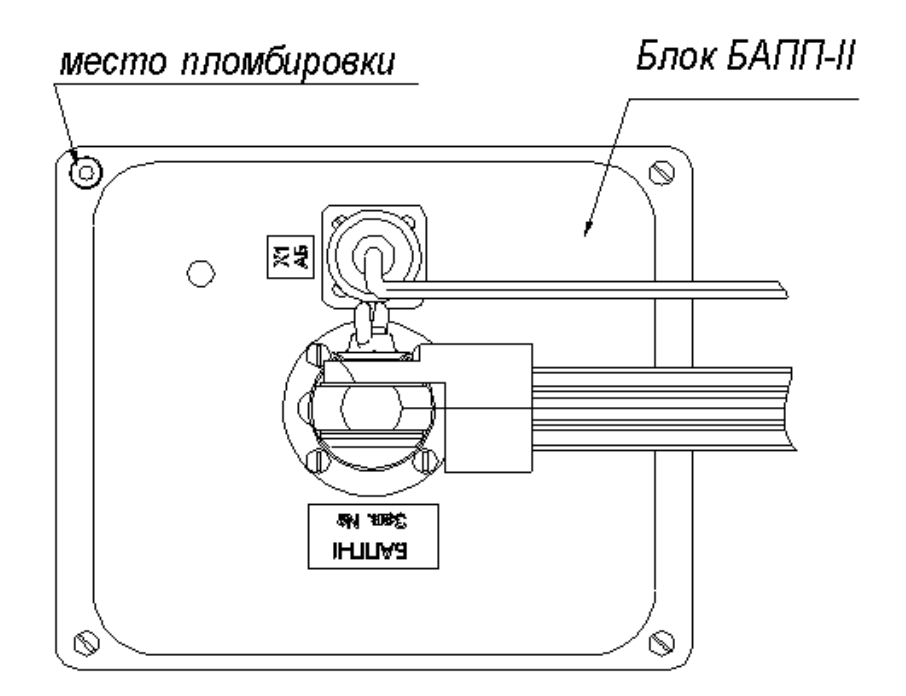

Место пломбировки БАПП-II.

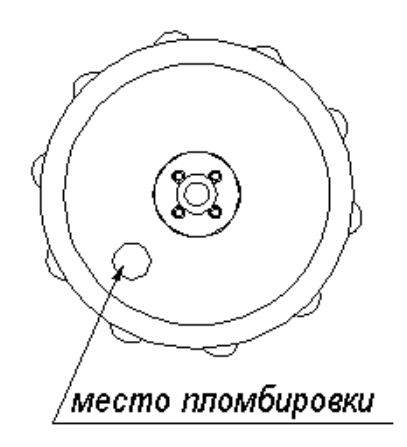

Место пломбировки БП.

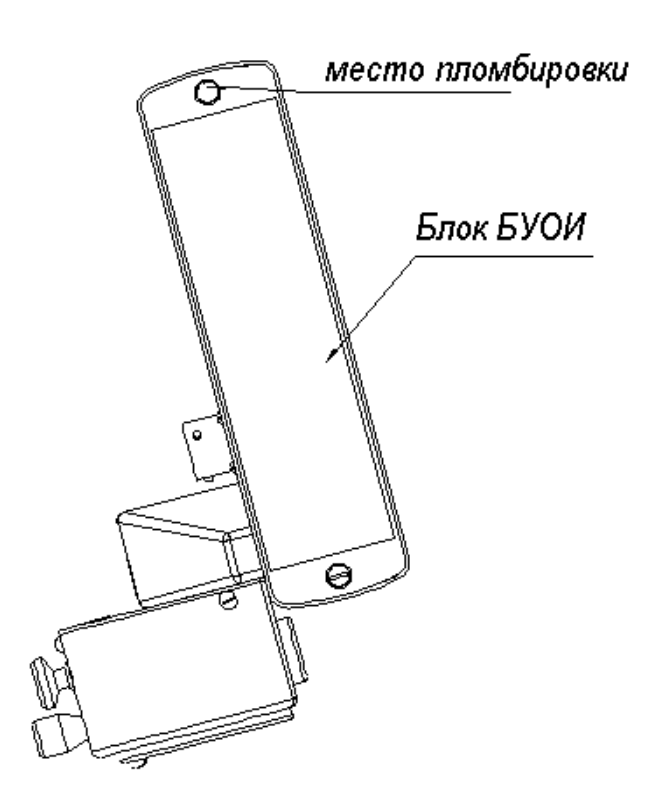

Место пломбировки БУОИ.

# **Приложение 2**

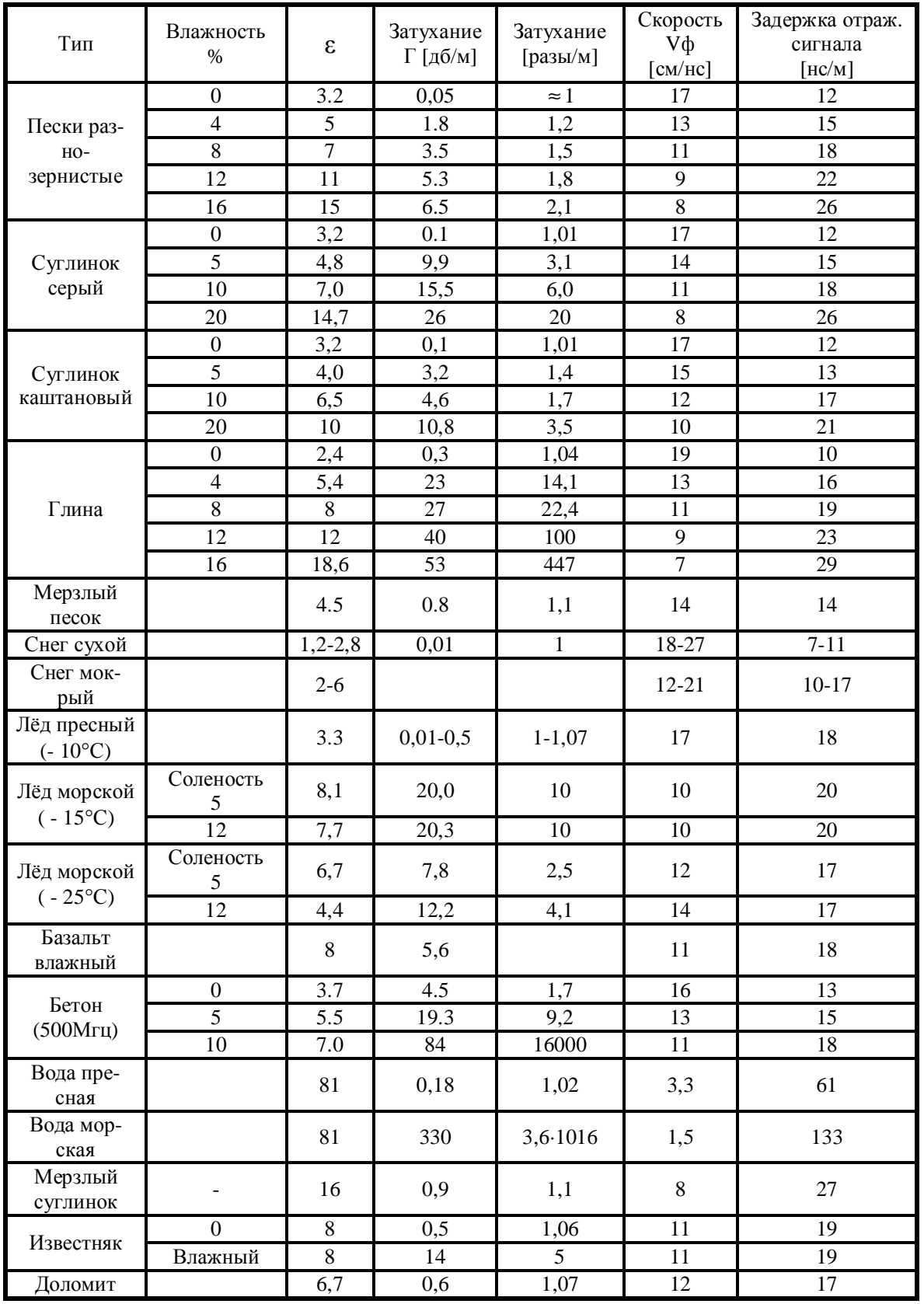

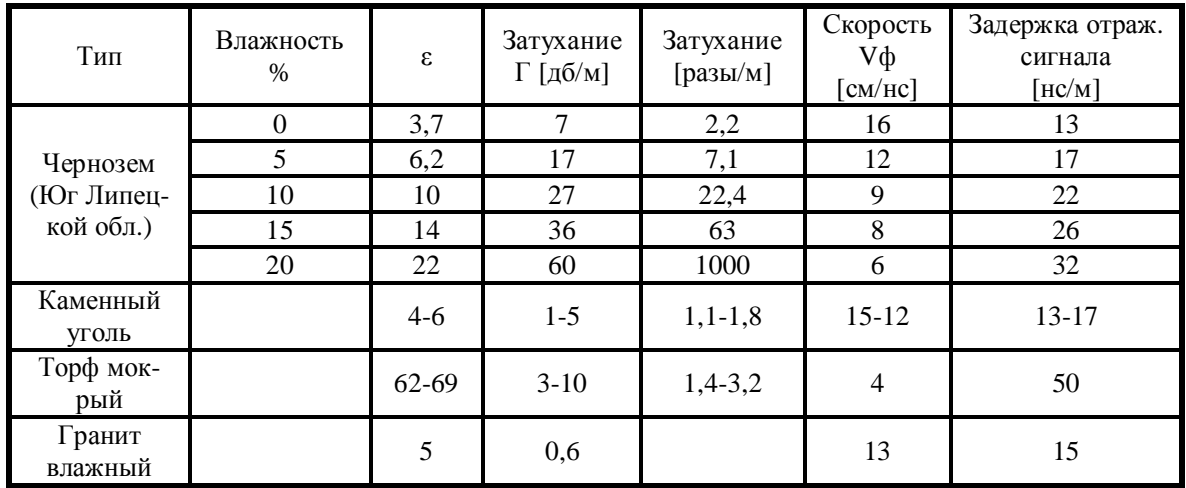

Лабораторный способ определения влажности грунта, вещества:

$$
\textbf{Влажность } = \frac{M - Mc}{M} \times 100\% \ ;
$$

где М – исходная масса образца грунта,

М<sup>с</sup> - масса сухого образца грунта.

Для высушивания образца лучше использовать электрическую сушилку или духовку.